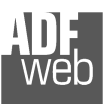

## User Manual **BACnet slave/ CANopen**

Document code: MN67678 ENG Revision 1.001 Page 1 of 41

# User Manual

Revision 1.001 English

# **BACnet slave / CANopen - Converter**

 (Order Code: HD67678-IP-A1, HD67678-MSTP-A1, HD67678-MSTP-B2, HD67678-PTP-A1, HD67678-PTP-B2)

#### For Website information:

www.adfweb.com?Product=HD67678

#### For Price information:

 www.adfweb.com?Price=HD67678-IP-A1 www.adfweb.com?Price=HD67678-MSTP-A1 www.adfweb.com?Price=HD67678-MSTP-B2www.adfweb.com?Price=HD67678-PTP-A1www.adfweb.com?Price=HD67678-PTP-B2

#### **Benefits and Main Features:**

- $\oplus$  Very easy to configure
- $\oplus$  Triple Electrical isolation
- CANopen Client and Server ⊕
- $\oplus$  Temperature range: -40°C/+85°C (-40°F/+185°F)

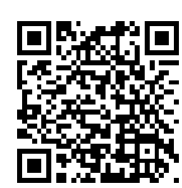

User Manual

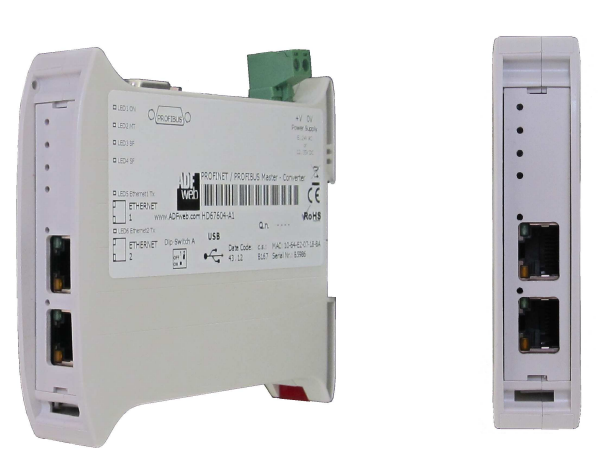

For others BACnet products see also the following link:

#### **Converter BACnet slave to**

 www.adfweb.com?Product=HD67056www.adfweb.com?Product=HD67671www.adfweb.com?Product=HD67672www.adfweb.com?Product=HD67673www.adfweb.com?Product=HD67674www.adfweb.com?Product=HD67675www.adfweb.com?Product=HD67676www.adfweb.com?Product=HD67677www.adfweb.com?Product=HD67679www.adfweb.com?Product=HD67680www.adfweb.com?Product=HD67681www.adfweb.com?Product=HD67682www.adfweb.com?Product=HD67683www.adfweb.com?Product=HD67684

 **(M-Bus Master) (Modbus Master) (Modbus Slave) (Modbus TCP Master) (Modbus TCP Slave) (PROFIBUS Master) (PROFIBUS Slave) (CAN) (PROFINET) (DeviceNet Master) (DeviceNet Slave) (EtherNet/IP) (NMEA 2000) (Ethernet)** 

Do you have your customer protocol? Then go to: www.adfweb.com?Product=HD67003

Do you need to choose a device? Do you want help? www.adfweb.com?Cmd=helpme

## **INDEX:**

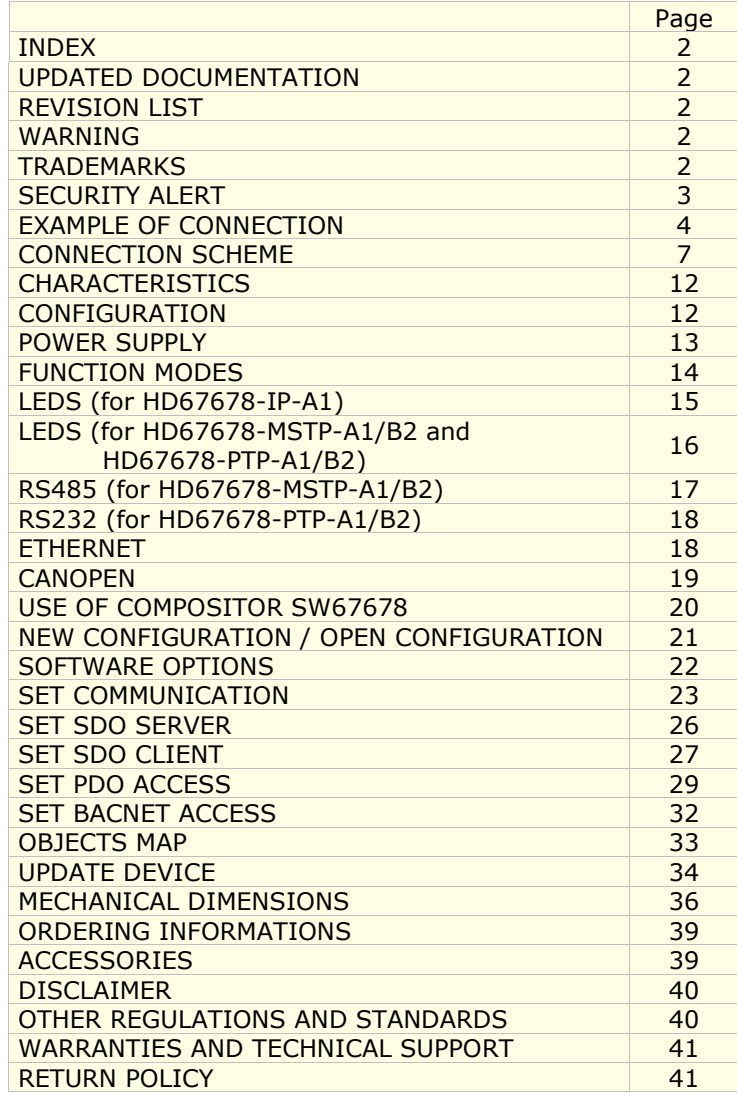

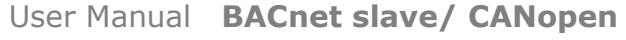

Document code: MN67678\_ENG Revision 1.001 Page 2 of 41

#### **UPDATED DOCUMENTATION:**

Dear customer, we thank you for your attention and we remind you that you need to check that the following document is:

- Updated
- $\div$  Related to the product you own

To obtain the most recently updated document, note the "document code" that appears at the top right-hand corner of each page of this document.

With this "Document Code" go to web page www.adfweb.com/download/ and search for the corresponding code on the page. Click on the proper "Document Code" and download the updates.

## **REVISION LIST:**

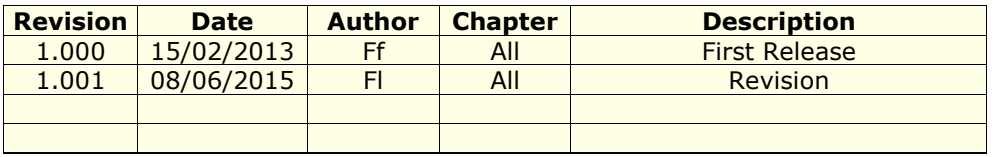

#### **WARNING:**

ADFweb.com reserves the right to change information in this manual about our product without warning.

ADFweb.com is not responsible for any error this manual may contain.

## **TRADEMARKS:**

All trademarks mentioned in this document belong to their respective owners.

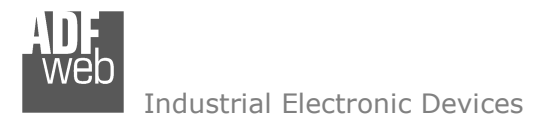

Document code: MN67678 ENG Revision 1.001 Page 3 of 41

## **SECURITY ALERT:**

#### **GENERAL INFORMATION**

 To ensure safe operation, the device must be operated according to the instructions in the manual. When using the device, legal and safety regulation are required for each individual application. The same applies also when using accessories.

#### **INTENDED USE**

 Machines and systems must be designed so the faulty conditions do not lead to a dangerous situation for the operator (i.e. independent limit switches, mechanical interlocks, etc.).

#### **QUALIFIED PERSONNEL**

The device can be used only by qualified personnel, strictly in accordance with the specifications.

 Qualified personnel are persons who are familiar with the installation, assembly, commissioning and operation of this equipment and who have appropriate qualifications for their job.

#### **RESIDUAL RISKS**

 The device is state-of-the-art and is safe. The instruments can represent a potential hazard if they are inappropriately installed and operated by untrained personnel. These instructions refer to residual risks with the following symbol:

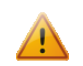

This symbol indicates that non-observance of the safety instructions is a danger for people that could lead to serious injury or death and / or the possibility of damage.

#### **CE CONFORMITY**

The declaration is made by our company. You can send an email to support@adfweb.com or give us a call if you need it.

**EXAMPLES OF CONNECTION:** 

## User Manual **BACnet slave/ CANopen**

Document code: MN67678\_ENG Revision 1.001 Page 4 of 41

# $\epsilon$ **BACnet/IP network CANopen network**  $\bullet$ **DD**

HD67678-IP-A1

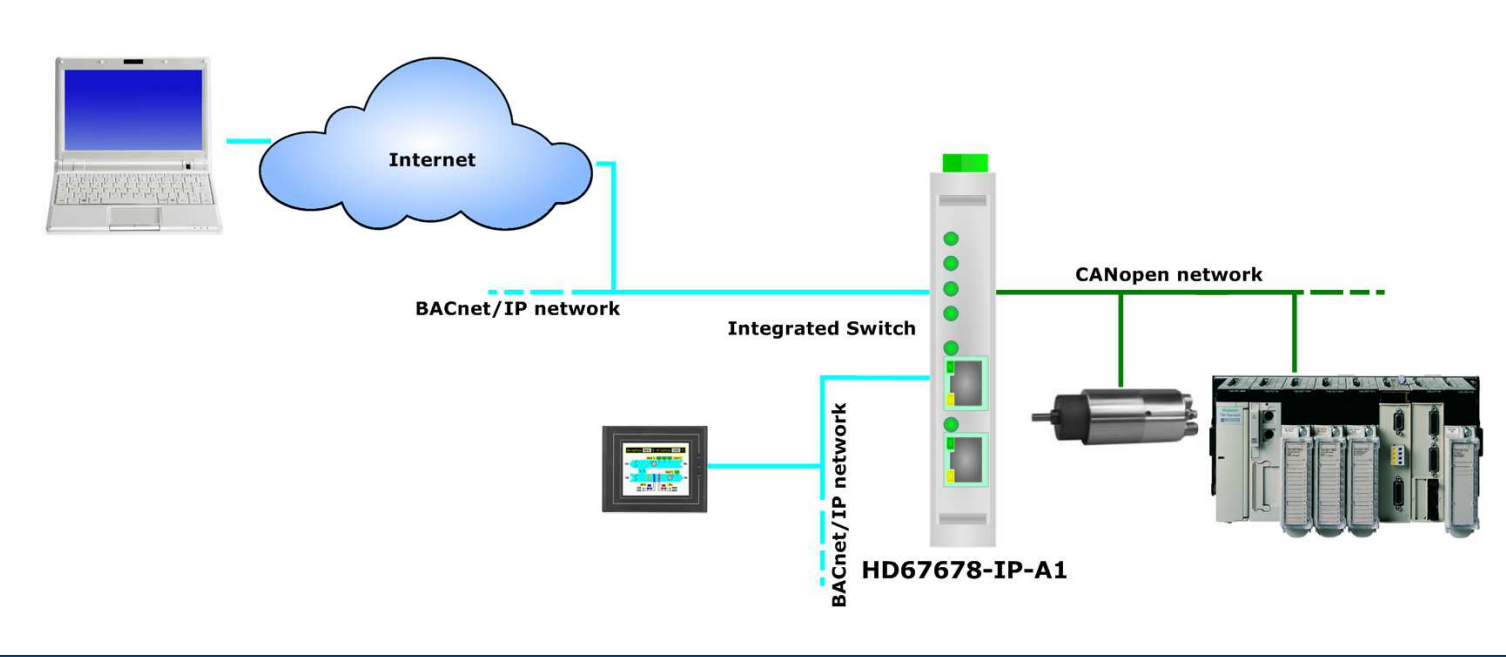

Document code: MN67678\_ENG Revision 1.001 Page 5 of 41

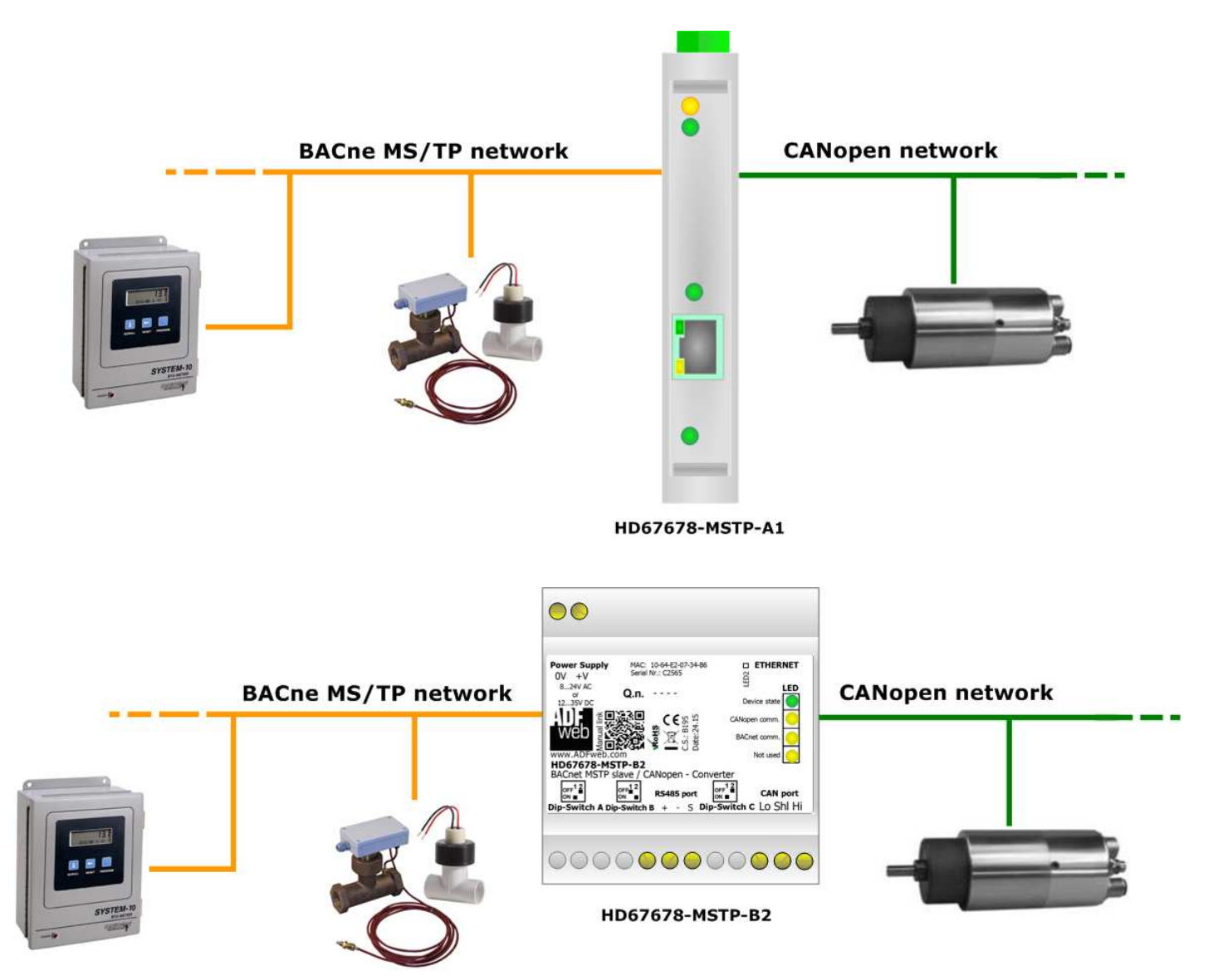

Document code: MN67678\_ENG Revision 1.001 Page 6 of 41

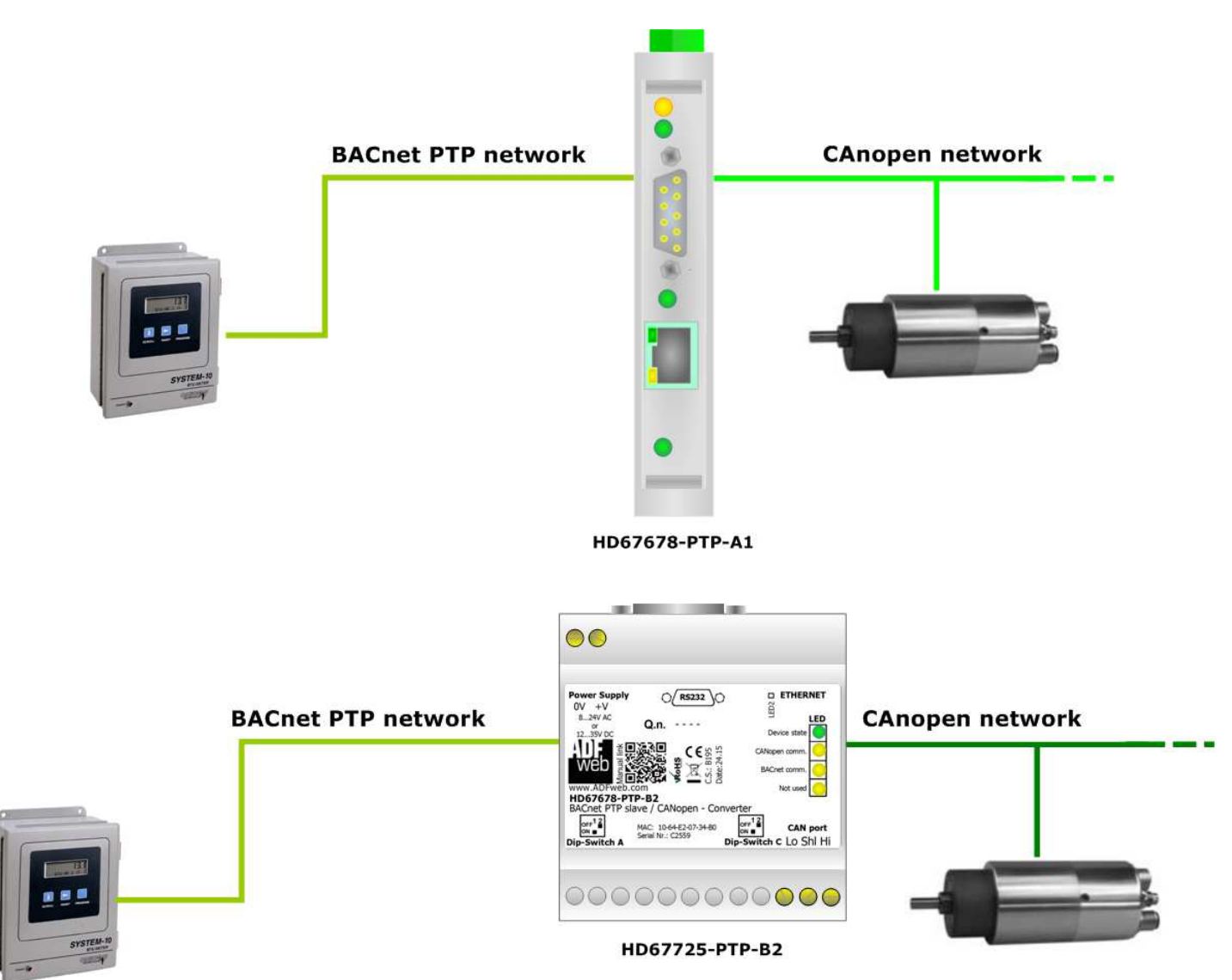

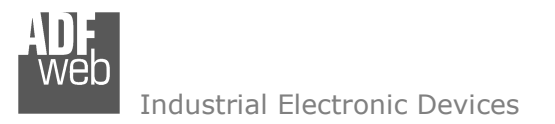

Document code: MN67678 ENG Revision 1.001 Page 7 of 41

## **CONNECTION SCHEME:**

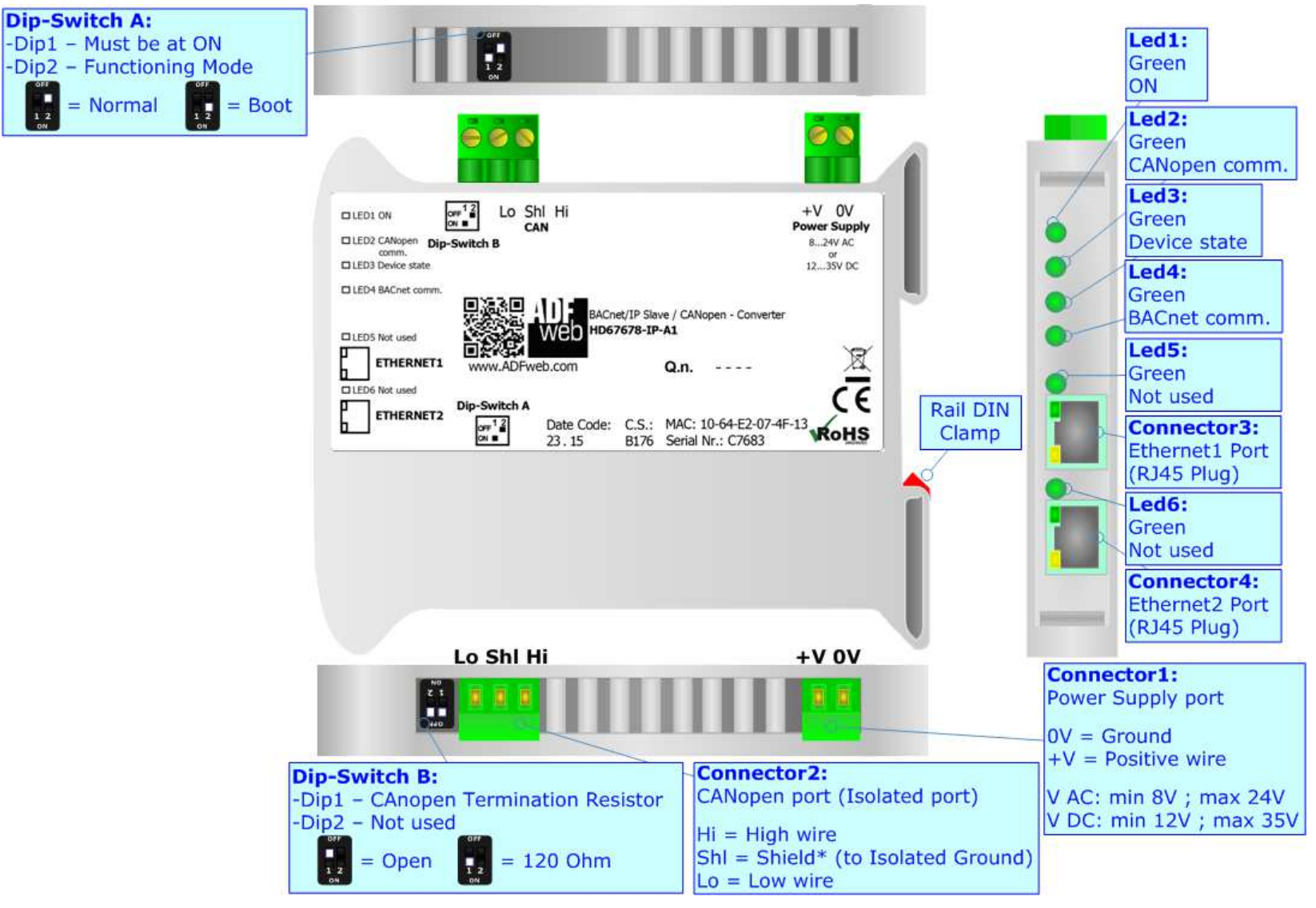

*Figure 1a: Connection scheme for HD67678-IP-A1*

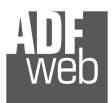

Document code: MN67678 ENG Revision 1.001 Page 8 of 41

Industrial Electronic Devices

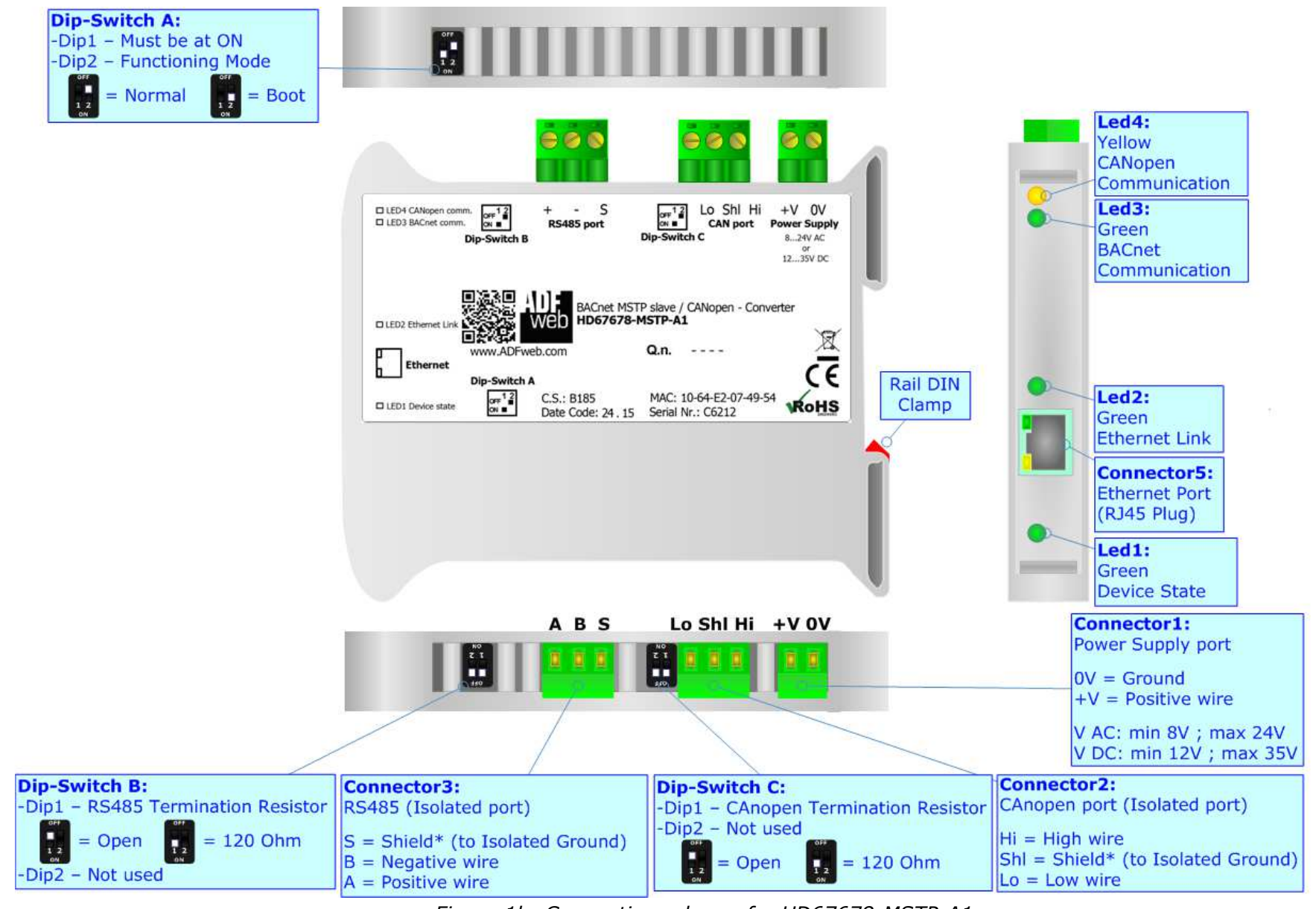

*Figure 1b: Connection scheme for HD67678-MSTP-A1*

User Manual **BACnet slave/ CANopen**

Document code: MN67678 ENG Revision 1.001 Page 9 of 41

Industrial Electronic Devices

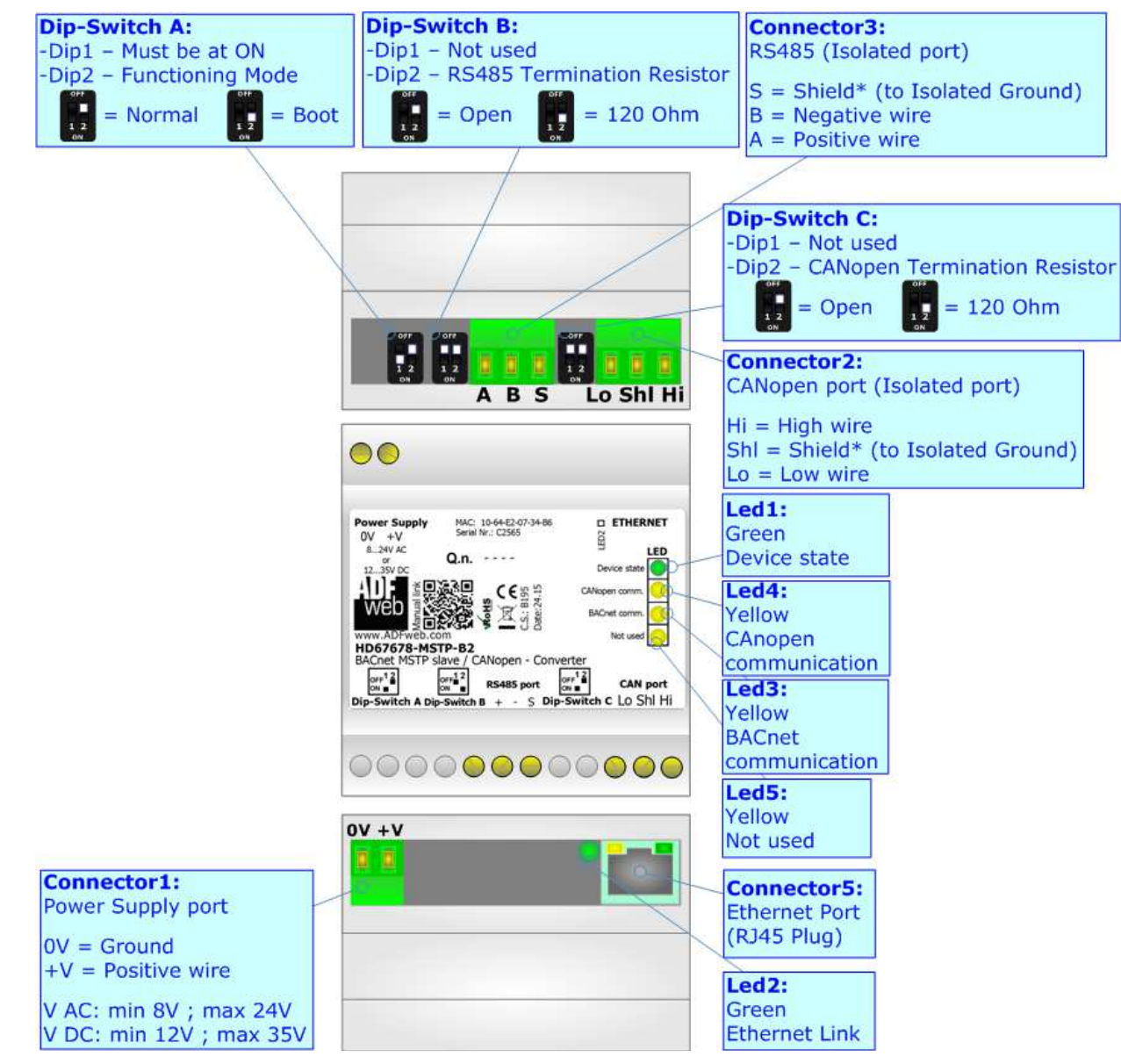

*Figure 1c: Connection scheme for HD67678-MSTP-B2*

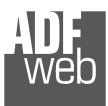

 $\begin{array}{|c|c|}\n\hline\n\hline\n\end{array}$ 

#### Industrial Electronic Devices

Document code: MN67678 ENG Revision 1.001 Page 10 of 41

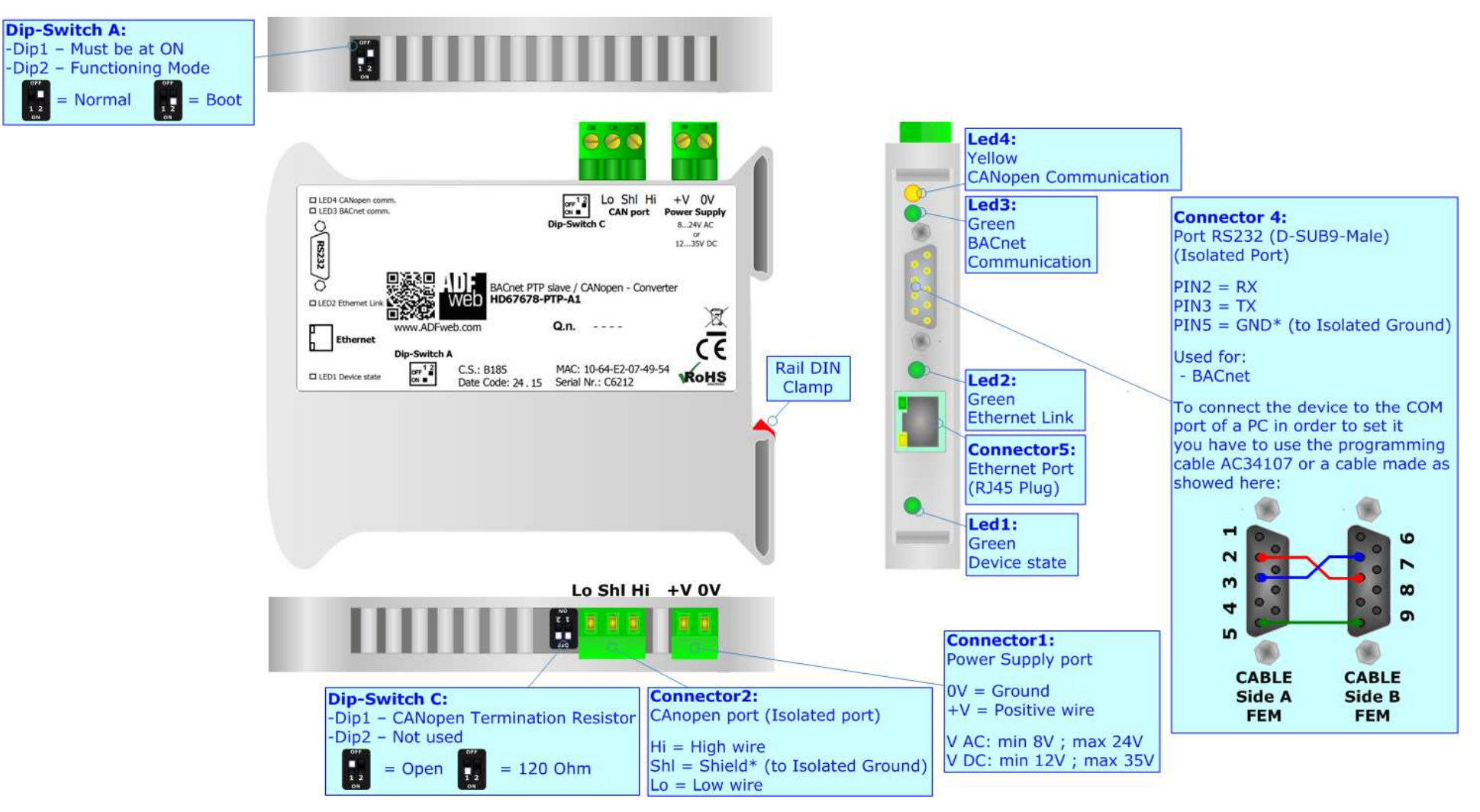

*Figure 1d: Connection scheme for HD67678-PTP-A1*

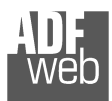

Document code: MN67678 ENG Revision 1.001 Page 11 of 41

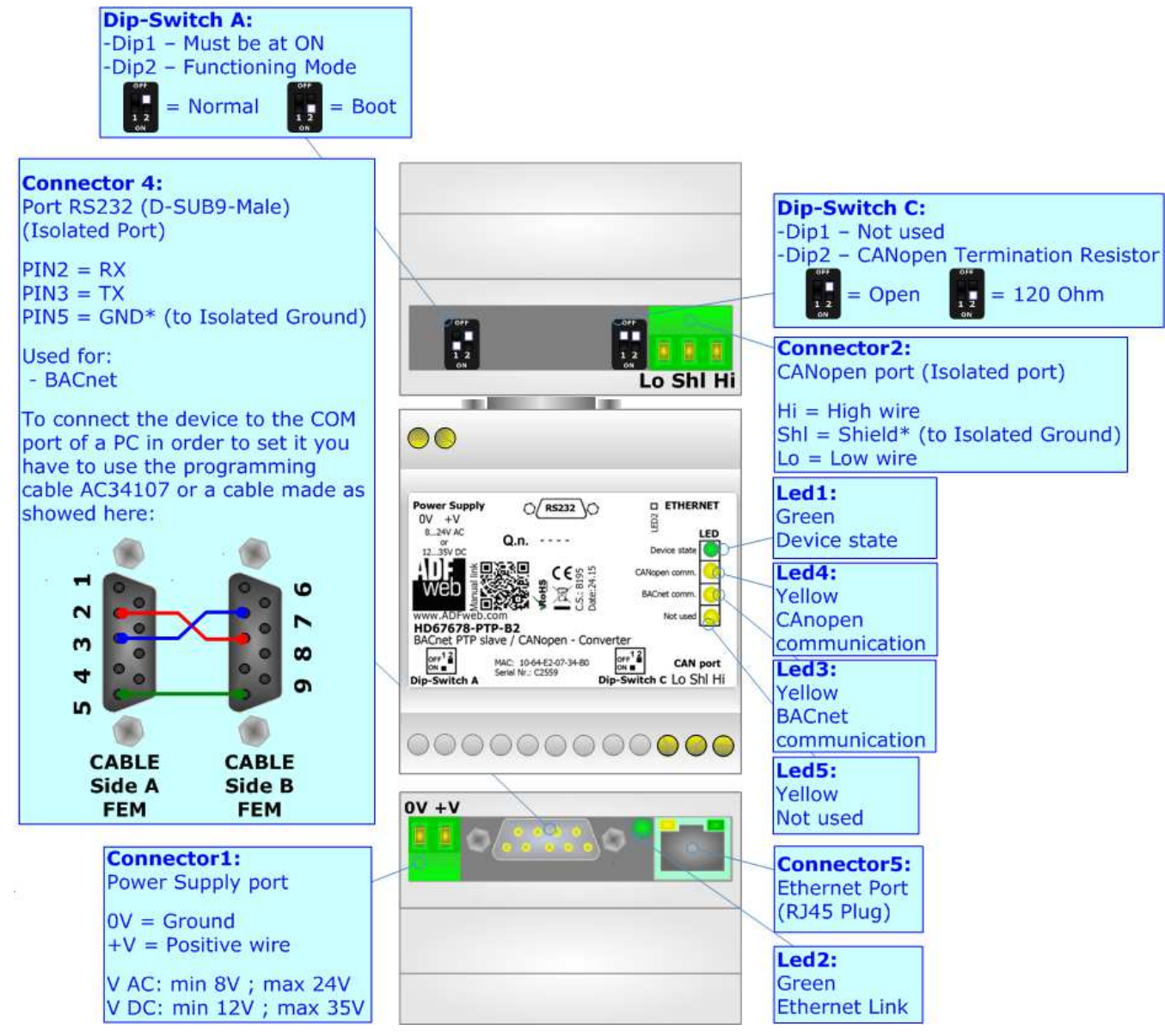

*Figure 1e: Connection scheme for HD67678-PTP-B2*

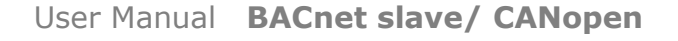

Document code: MN67678\_ENG Revision 1.001 Page 12 of 41

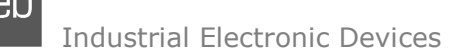

## **CHARACTERISTICS:**

The HD67678-xxx-A1 and HD67678-xxx-B2 are BACnet slave / CANopen Converter.

It allows the following characteristics:

- Up to 2048 BACnet objects (Read+Write);
- Triple isolation between BACnet Power Supply, BACnet CANopen, Power Supply CANopen.
- Two-directional information between BACnet bus and CANopen bus;
- $\div$  Mountable on 35mm Rail DIN;
- Wide power supply input range: 8…24V AC or 12…35V DC;
- $\bullet$  Wide temperature range: -40°C / 85°C [-40°F / +185°F].

## **CONFIGURATION:**

You need Compositor SW67678 software on your PC in order to perform the following:

- **►** Define the parameter of BACnet line;
- **►** Define the parameter of CANopen line;
- Define which CANopen SDO contains BACnet information;
- Define which BACnet data saved/sent by CANopen SDO;
- Define which CANopen Receive PDO contains BACnet information;
- Define which BACnet data sent by CANopen Transmit PDO;
- **Update the device.**

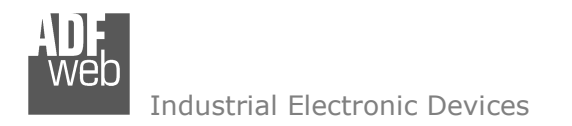

Document code: MN67678 ENG Revision 1.001 Page 13 of 41

## **POWER SUPPLY:**

The devices can be powered at 8…24V AC and 12…35V DC. For more details see the two tables below.

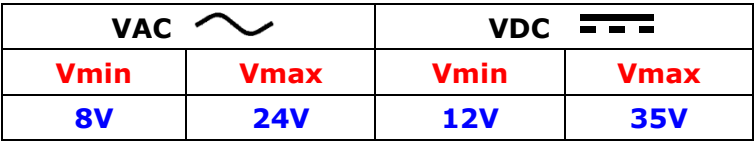

## Consumption at 24V DC:

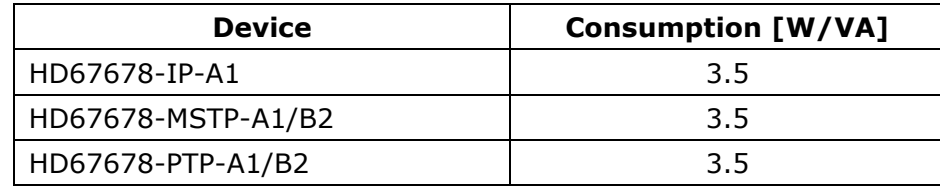

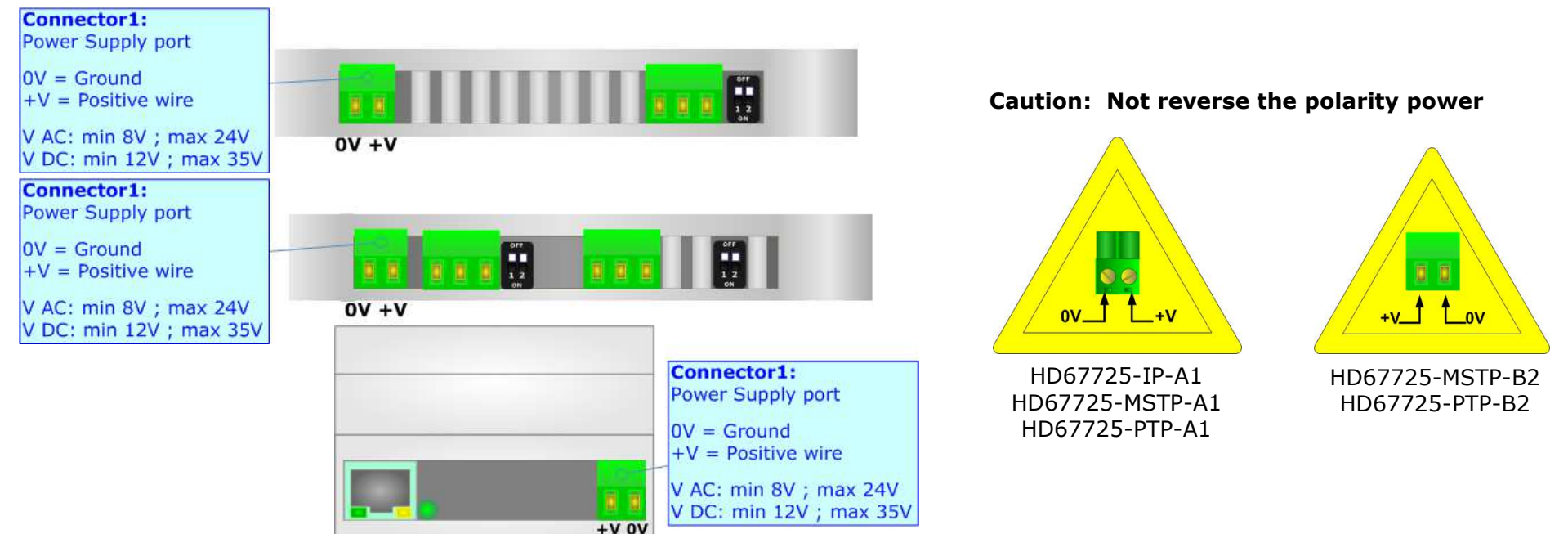

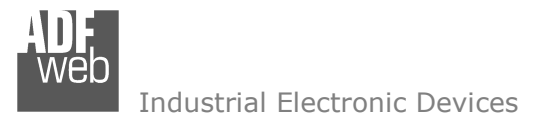

## **FUNCTION MODES:**

The device has got two function modes depending on the position of the 'Dip2 of Dip-Switch A':

- The first, with 'Dip2 of Dip-Switch A' at "OFF" position, is used for the normal working of the device.
- The second, with 'Dip2 of Dip-Switch A' at "ON" position, is used for uploading the Project and/or Firmware.

For the operations to follow for the updating, see 'UPDATE DEVICE' section.

According to the functioning mode, the LEDs will have specific functions, see 'LEDS' section.

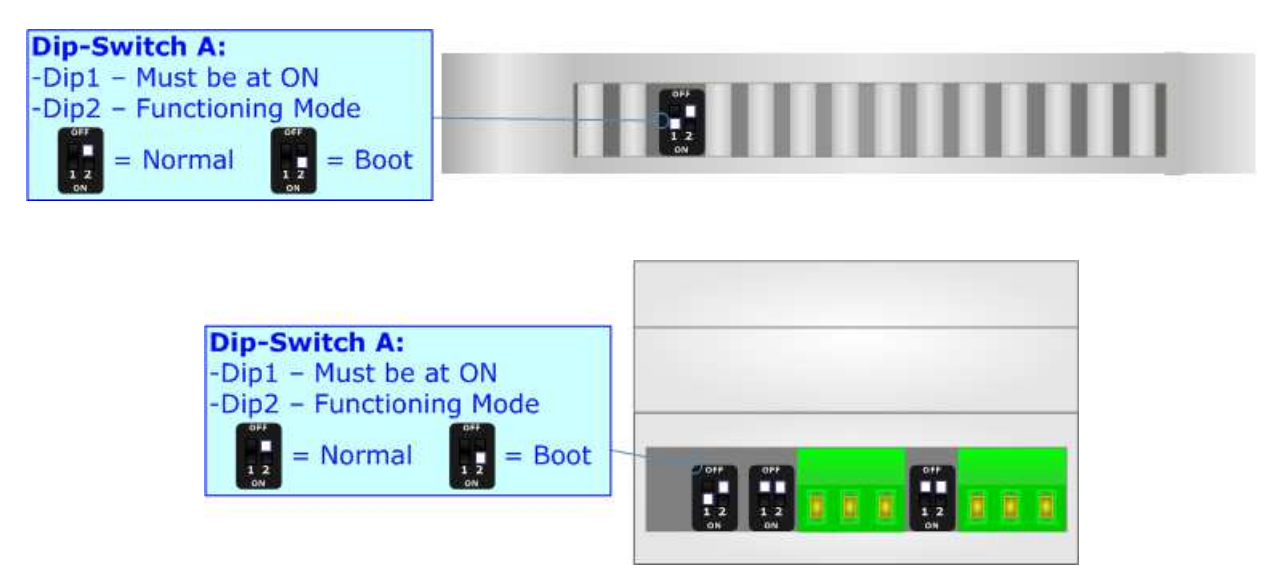

Warning:

Dip1 of 'Dip-Switch A' must be at ON position for working even if the Ethernet cable isn't inserted.

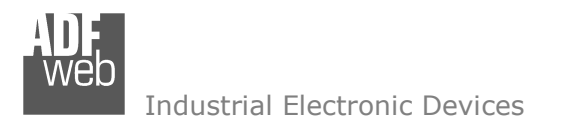

## **LEDS (for HD67678-IP-A1):**

The device has got six LEDs that are used to give information about the functioning status. The various meanings of the LEDs are described in the table below.

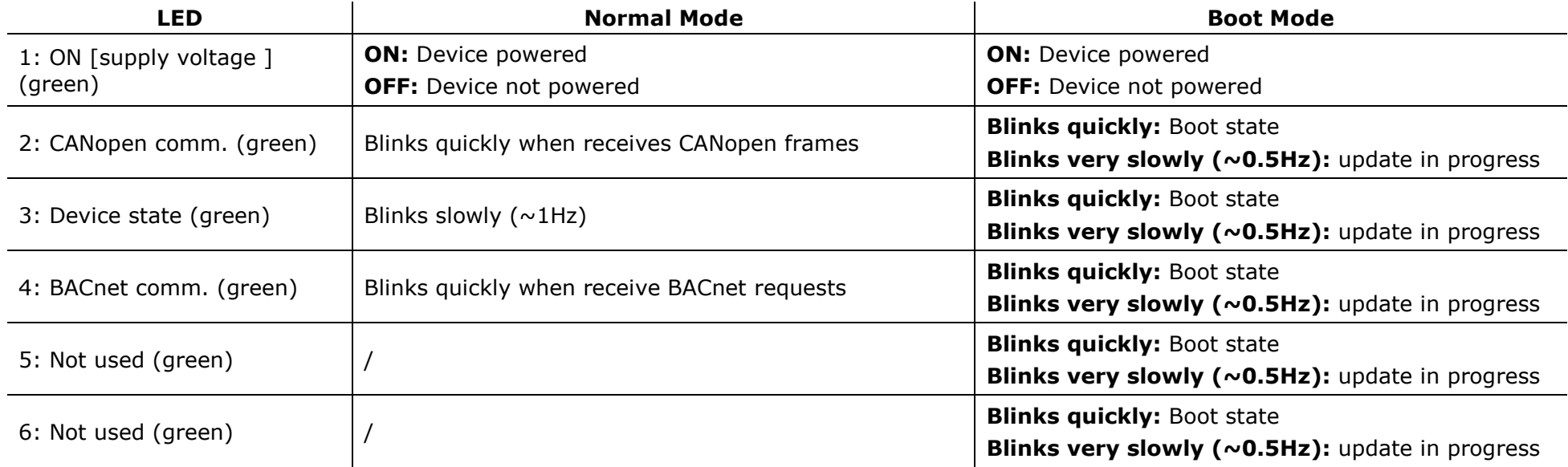

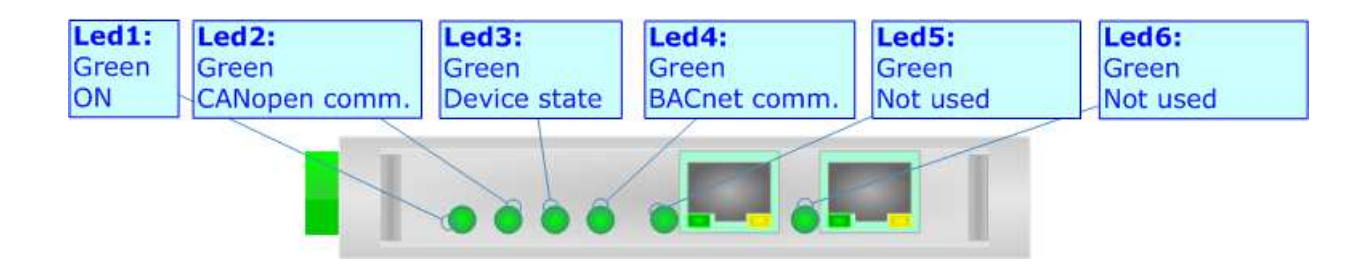

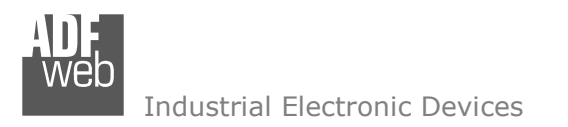

Document code: MN67678 ENG Revision 1.001 Page 16 of 41

## **LEDS (for HD67678-MSTP-A1/B2 and HD67678-PTP-A1/B2):**

The device has got four LEDs (five the –B2 version) that are used to give information about the functioning status. The various meanings of the LEDs are described in the table below.

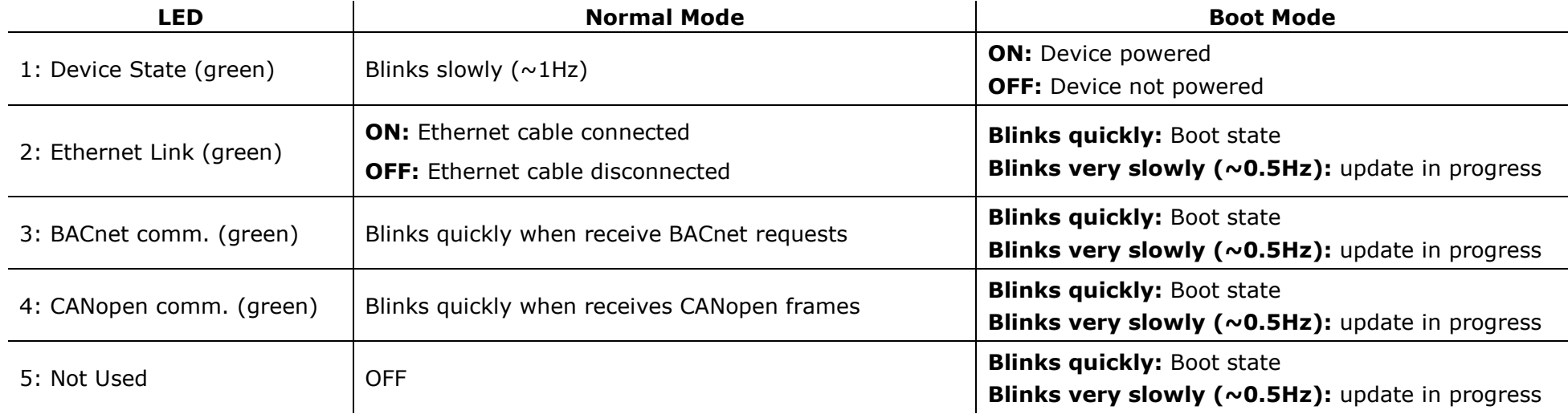

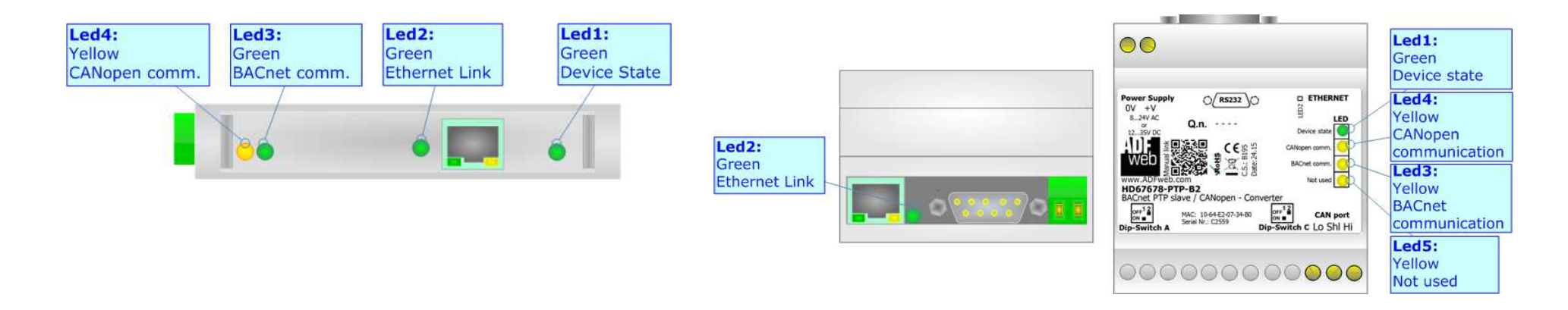

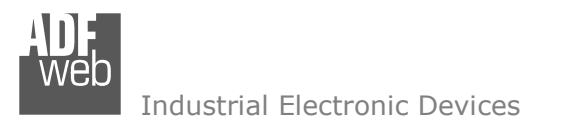

Document code: MN67678 ENG Revision 1.001 Page 17 of 41

## **RS485 (HD67678-MSTP-A1/B2):**

To terminate the RS485 line with a 120Ω resistor it is necessary to put ON dip 1, like in figure.

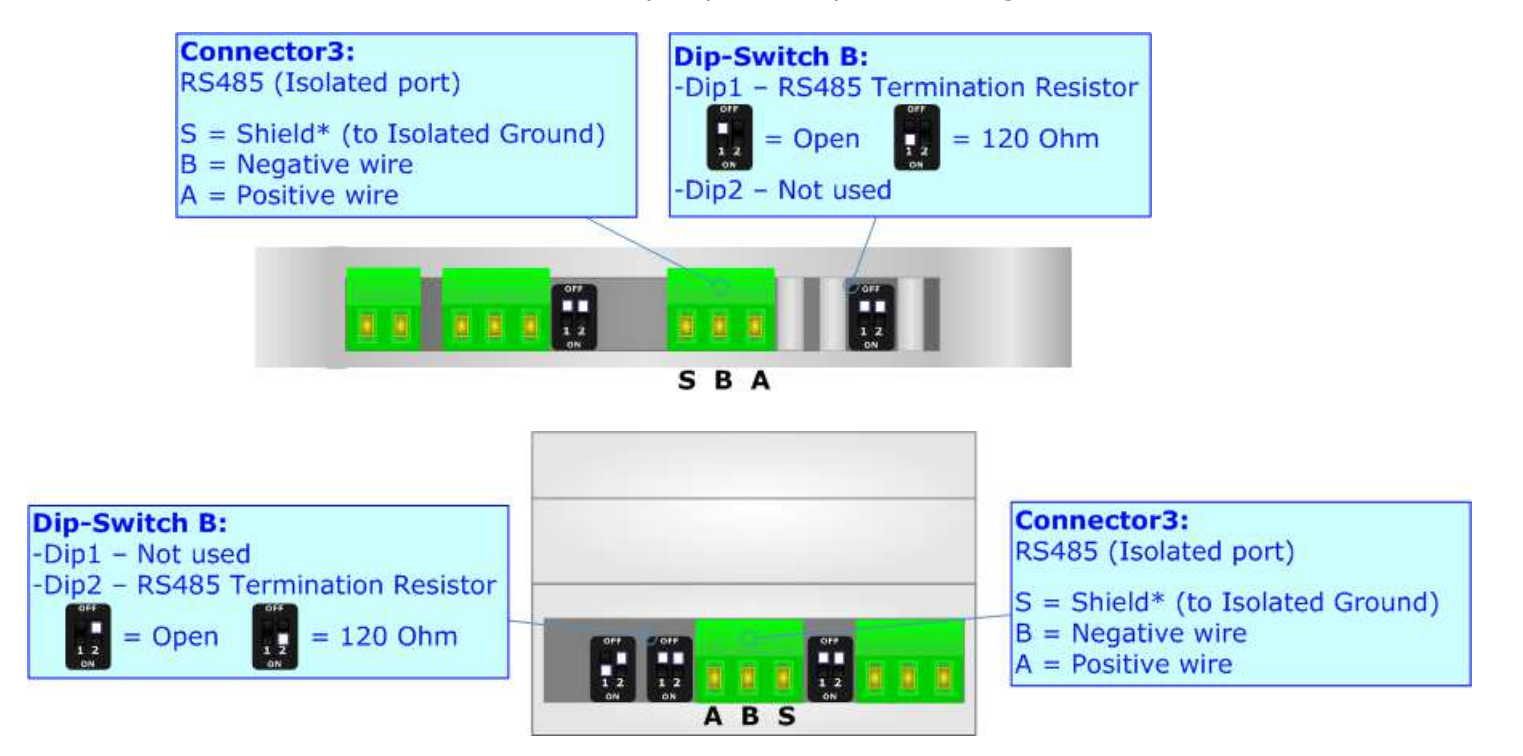

The maximum length of the cable should be 1200m (4000 feet).

Here some codes of cables:

- $\bullet$  Belden: p/n 8132 2x 28AWG stranded twisted pairs conductor + foil shield + braid shield;
- Belden p/n 82842 2x 24AWG stranded twisted pairs conductor + foil shield + braid shield; ÷.
- Tasker: p/n C521 1x 24AWG twisted pair conductor + foil shield + braid shield; ÷.
- $\bullet$  Tasker: p/n C522 2x 24AWG twisted pairs conductor + foil shield + braid shield.

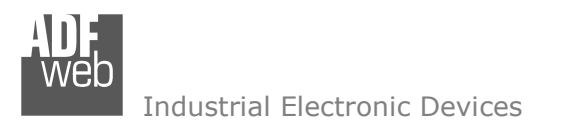

User Manual **BACnet slave/ CANopen**

Document code: MN67678 ENG Revision 1.001 Page 18 of 41

## **RS232 (HD67678-PTP-A1/B2):**

The connection from RS232 socket to a serial port (example one from a personal computer) must be made with a NULL MODEM cable (a serial cable where the pins 2 and 3 are crossed).

It is recommended that the RS232 cable not exceed 15 meters.

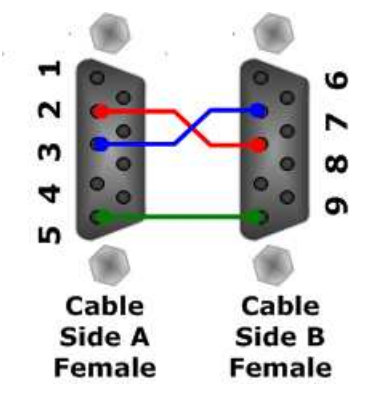

## **ETHERNET:**

The BACnet/IP connection and the updating of the converters must be made using Connector3 and/or Connector4 and/or Connector5 of HD67678-xxx-A1/B2 with at least a Category 5E cable. The maximum length of the cable should not exceed 100m. The cable has to conform to the T568 norms relative to connections in cat.5 up to 100 Mbps. To connect the device to an Hub/Switch is recommended the use of a straight cable, to connect the device to a PC/PLC/other is recommended the use of a cross cable.

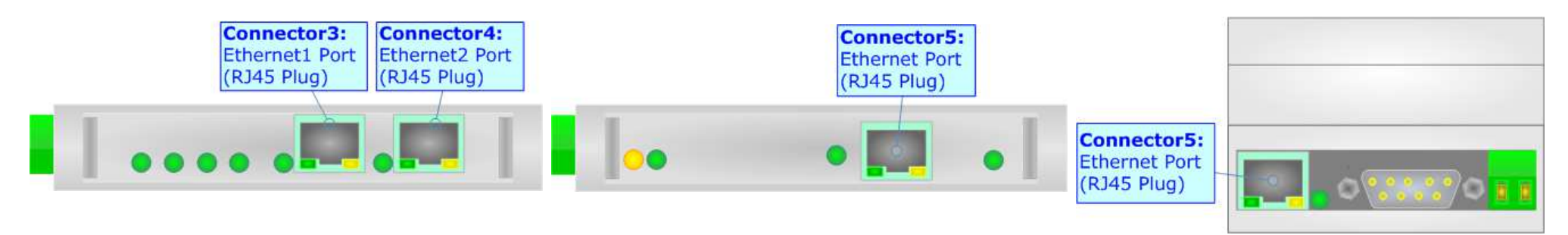

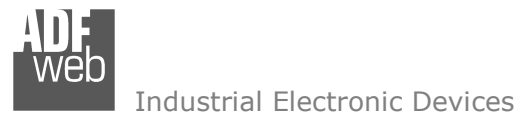

Document code: MN67678 ENG Revision 1.001 Page 19 of 41

## **CANOPEN:**

To terminate the CANopen line with a 120 $\Omega$  resistor it is necessary to put ON dip 1, like in figure.

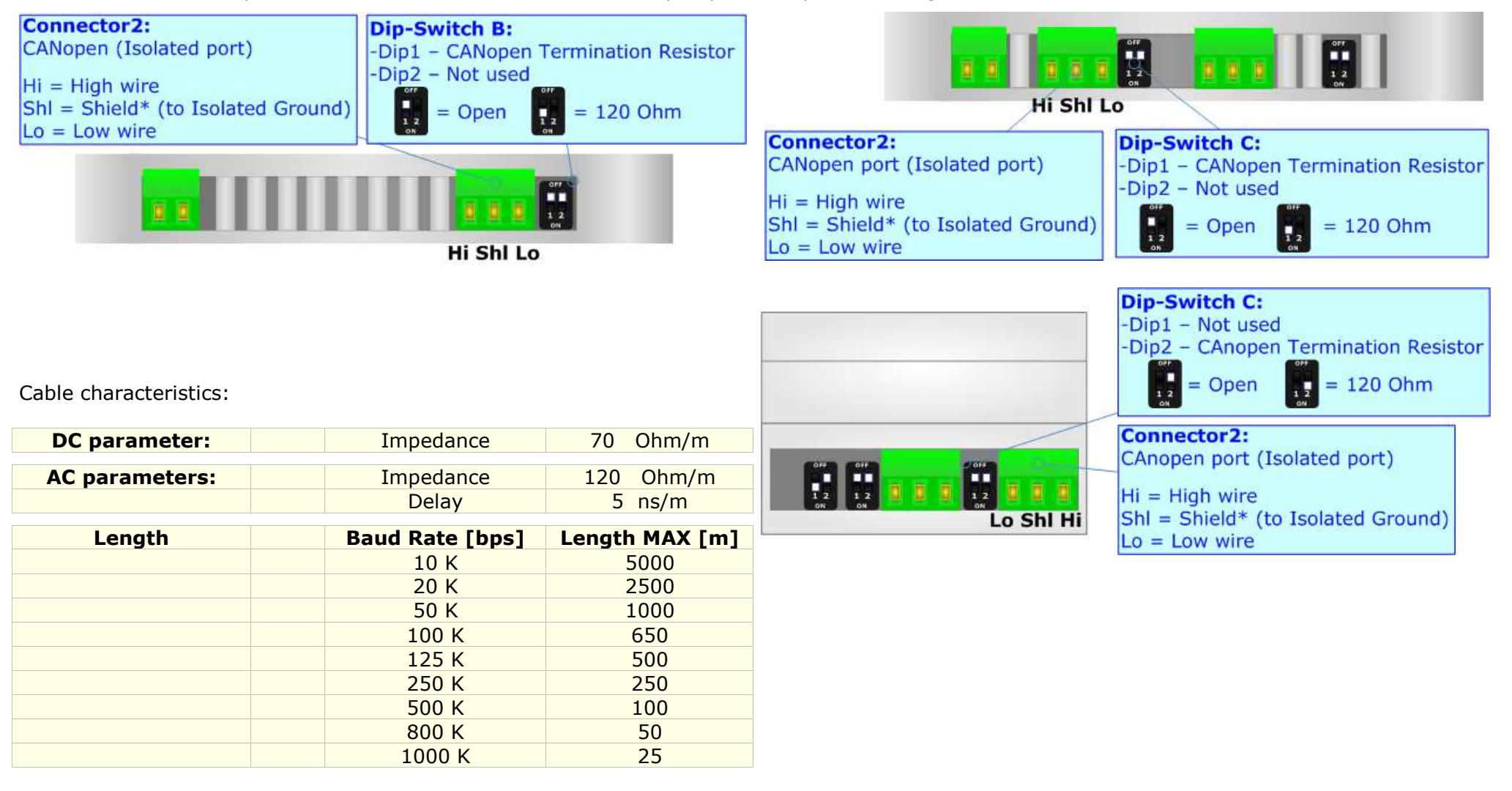

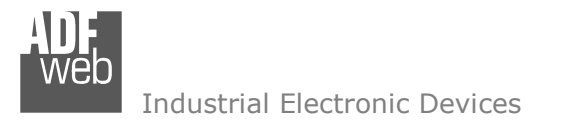

User Manual **BACnet slave/ CANopen**

Document code: MN67678\_ENG Revision 1.001 Page 20 of 41

#### **USE OF COMPOSITOR SW67678:**

To configure the Converter, use the available software that runs with Windows called SW67678. It is downloadable on the site www.adfweb.com and its operation is described in this document. *(This manual is referenced to the last version of the software present on our web site)*. The software works with MSWindows (XP, Vista, Seven, 8; 32/64bit).

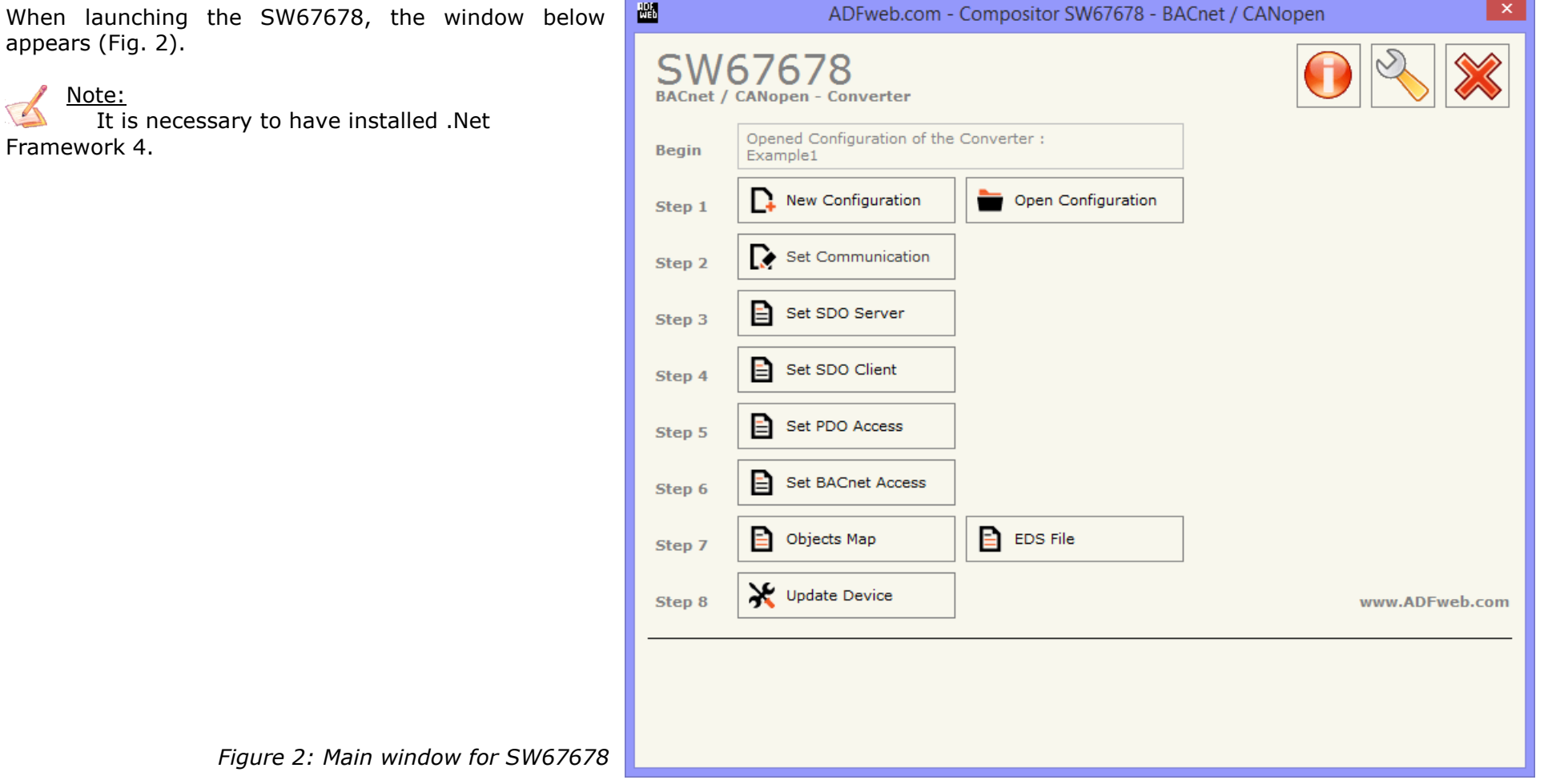

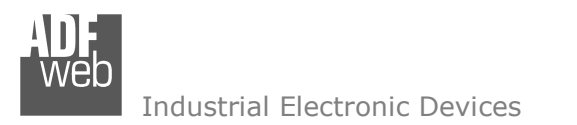

## **NEW CONFIGURATION / OPEN CONFIGURATION:**

Document code: MN67678 ENG Revision 1.001 Page 21 of 41

The "**New Configuration**" button creates the folder which contains the entire device's configuration.

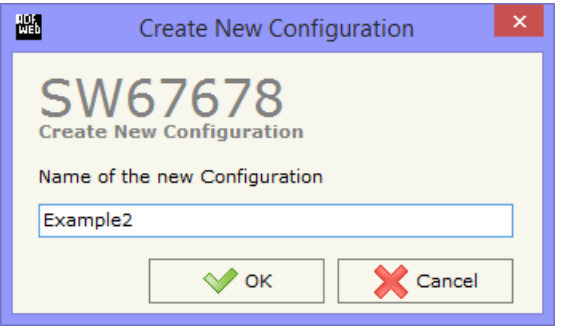

A device's configuration can also be imported or exported:

- To clone the configurations of a programmable "BACnet slave / CANopen Converter" in order to configure another device in the same manner, it is necessary to maintain the folder and all its contents;
- $\bullet$  To clone a project in order to obtain a different version of the project, it is sufficient to duplicate the project folder with another name and open the new folder with the button "**Open Configuration**".

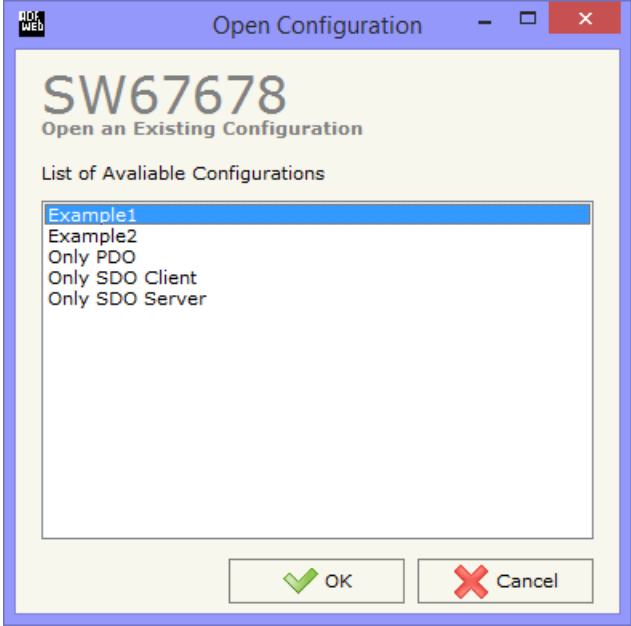

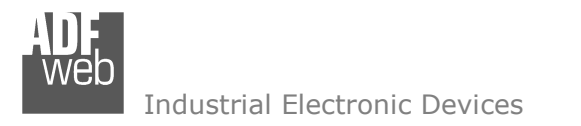

Document code: MN67678 ENG Revision 1.001 Page 22 of 41

## **SOFTWARE OPTIONS:**

By pressing the "**Settings**" (  $\Box$ ) button there is the possibility to change the language of the software and check the updatings for the compositor.

In the section "Language" it is possible to change the language of the software.

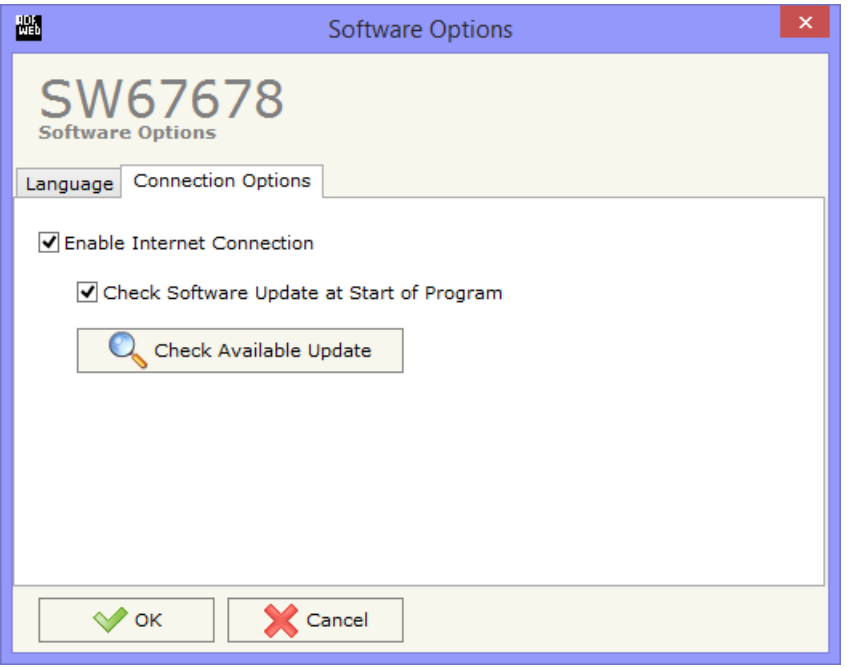

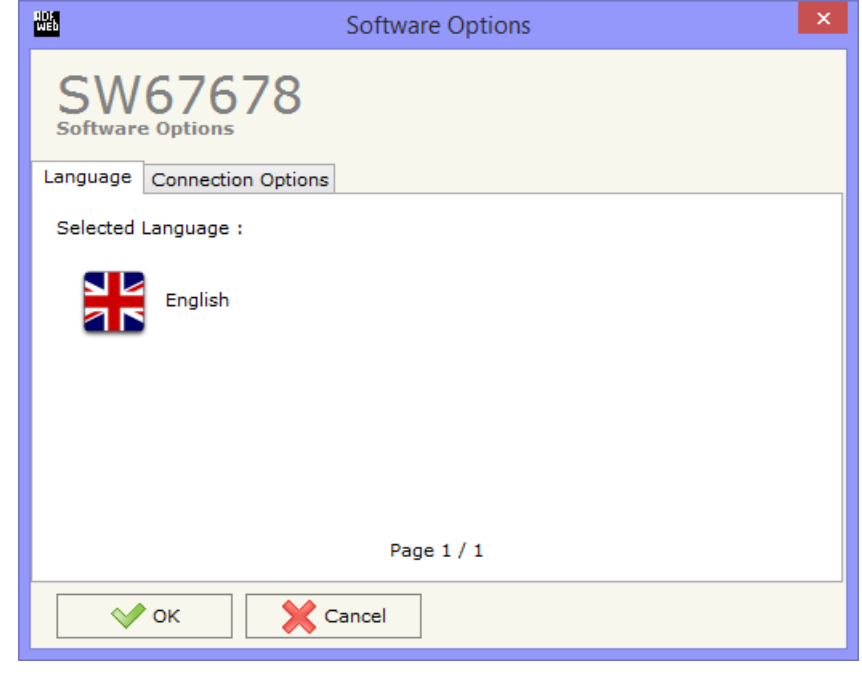

In the section "Connection Options", it is possible to check if there are some updatings of the software compositor in ADFweb.com website. Checking the option "**Check Software Update at Start of Program**", the SW67678 check automatically if there are updatings when it is launched.

 *ADFweb.com S.r.l.* 

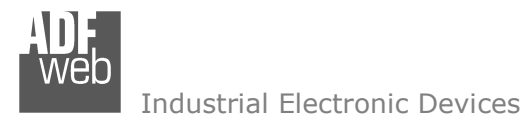

## **SET COMMUNICATION:**

This section define the fundamental communication parameters of two buses, BACnet and CAnopen.

By Pressing the "**Set Communication**" button from the main window for SW67678 (Fig. 2) the window "Set Communication" appears (Fig. 3).

In the section "BACnet Type" is possible to select the type of BACnet to use from:

- BACnet/IP (use ethernet);
- BACnet MS/TP (use RS485);
- **→ BACnet PTP (use RS232).**

If selected "BACnet/IP" the means of the fields for "BACnet" are:

- In the fields "**IP ADDRESS**" insert the IP address that you want to give to the Converter;
- In the fields "**SUBNET Mask**" insert the SubNet Mask;
- In the fields "**GATEWAY**" insert the default gateway that you want to use. This feature can be enabled or disabled pressing the Check Box field. This feature is used for going out of the net;
- In the field "**Port**" the port number used for BACnet communication is defined. The default port used for BACnet communication is 47808, but is possible to insert any value (except 10000 and 10001);
- In the field "**BACnet Device Name**" is possible to assign a name to the BACnet node;
- In the field "**Device Identifier**" is possible to assign a number to the BACnet node (Used for the Device Identifier).

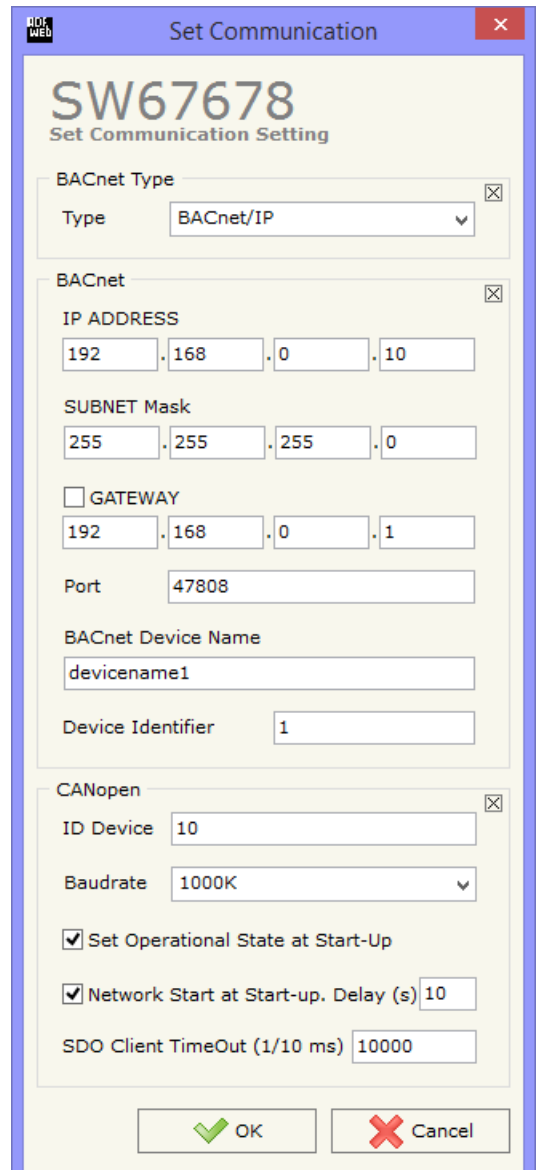

# User Manual **BACnet slave/ CANopen**

Document code: MN67678 ENG Revision 1.001 Page 23 of 41

*Figure 3: "Set Communication" window*

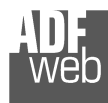

Document code: MN67678 ENG Revision 1.001 Page 24 of 41

The means of the fields for the "CANopen" section are the same for all types of BACnet:

- **EXP** In the field "**Device ID**" the address for the CANopen side is defined;
- In the field "**Baudrate**" the baudrate of the CANopen line is defined;
- In the field "**Set Operational State at Start-up**" the state of the CANopen is defined. I.e. if it is checked, the board starts in operational State, else it starts in Preoperational;
- In the field "**Network Start at Start-up**" the state of the network CANopen is defined. I.e.if it is checked, the board sends a command to set the Operational State of all the devices present in the network;
- In the field "**Delay**" the delay before sending the network command for the CANopen is defined;
- In the field "**SDO Client TimeOut (1/10 ms)**" insert a time. It is the maximum time that the device attends for the answer from the Slave interrogated.

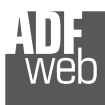

If selected "BACnet MS/TP" or "BACnet PTP" the means of the fields for "BACnet" are:

In the field "**Baudrate**" it is possible to select the baudrate of the BACnet line (1200, 2400, 4800, 9600, 19200, 38400, 57600, 115200);

噩

- In the field "**Parity**" it is possible to select the parity of the line (None, Odd, Even);
- In the field "**BACnet Device Name**" is possible to insert the name to give to the BACnet node (maximum 17 characters);
- In the field "**MAC Address**" is possible to define the MAC of BACnet node (from 0 to 254);

The means of the fields for the "Ethernet Update" section are:

- In the fields "**IP ADDRESS**" insert the IP address that you want to give to the Converter;
- In the fields "**SUBNET Mask**" insert the SubNet Mask;
- In the fields "**GATEWAY**" insert the default gateway that you want to use. This feature can be enabled or disabled pressing the Check Box field. This feature is used for going out of the net.

These information are used for programming the Converter.

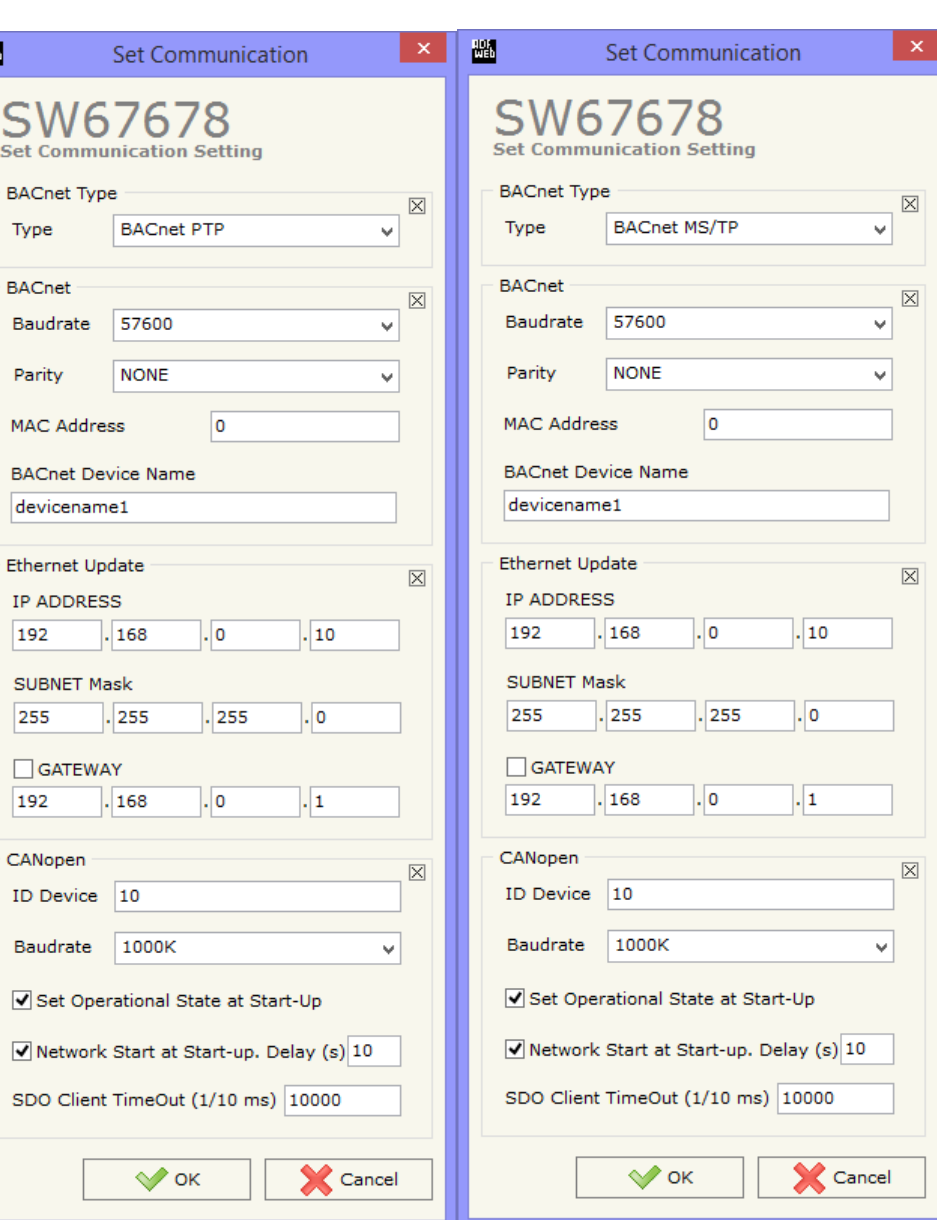

Document code: MN67678 ENG Revision 1.001 Page 25 of 41

Document code: MN67678 ENG Revision 1.001 Page 26 of 41

## **SET SDO SERVER:**

By pressing the "**Set SDO Server**" button from the main window for SW67678 (Fig. 2) the window "Set SDO Server Access" appears (Fig. 4).

This window is made to create the SDO in read or write in the CANopen side, and to indicate which byte are associated to these SDOs.

It is divided in two parts, the "SDO in read" and the "SDO in Write".

 The first part is used to read, using the SDO, the data arrived from the BACnet.

 The second is used to write, using SDO, the data that will be sent to the BACnet.

The data of the columns have the following meanings:

- In the field "**Index**" the address of the SDO is defined;
- In the field "**SubIndex**" the second address of the SDO is defined;
- If the field "**N Byte**" the dimension of the SDO is defined (it can be 1, 2 or 4);
- In the field "**Address Byte1**" insert the address of the BACnet arrays where read/write first byte of the SDO;
- In the field "**Address Byte2**" insert the address of the BACnet arrays where read/write second byte of the SDO (only if N Byte is 2 or 4);
- In the field "**Address Byte3**" insert the address of the BACnet arrays where read/write third byte of the SDO (only if N Byte is 4);
- In the field "**Address Byte4**" insert the address of the BACnet arrays where read/write fourth byte of the SDO (only if N Byte is 4);
- In the field "**Mnemonic**" the description for the SDO is defined.

#### Note:

It is possible to configure a maximum of 1000 SDOs (500 in read and 500 in write) in the "Set SDO Server Access" section.

| 圖                                                                      | Set SDO Server Access |                 |                |                  |                  |                  |                  |                 |  |  |   |
|------------------------------------------------------------------------|-----------------------|-----------------|----------------|------------------|------------------|------------------|------------------|-----------------|--|--|---|
| SW67678<br><b>Set SDO Server Access</b><br>SDO in Read<br>SDO in Write |                       |                 |                |                  |                  |                  |                  |                 |  |  |   |
| N                                                                      | <b>Index</b>          | SubIndex N Byte |                | <b>Add Byte1</b> | <b>Add Byte2</b> | <b>Add Byte3</b> | <b>Add Byte4</b> | <b>Mnemonic</b> |  |  | ۸ |
| 1                                                                      | 0x2000                | 0x00            | 1              | 0                |                  |                  |                  |                 |  |  |   |
| 2                                                                      | 0x2001                | 0x01            | $\overline{2}$ | $\mathbf{1}$     | $\overline{2}$   |                  |                  |                 |  |  |   |
| з                                                                      | 0x2001                | 0x01            | 4              | 3                | $\overline{4}$   | 5                | 6                |                 |  |  |   |
| 4                                                                      |                       |                 |                |                  |                  |                  |                  |                 |  |  | ٧ |
| 國<br>圂<br><b>X</b> Cancel<br>OK<br>Delete Row<br><b>Insert Row</b>     |                       |                 |                |                  |                  |                  |                  |                 |  |  |   |

*Figure 4: "Set SDO Server Access" windows*

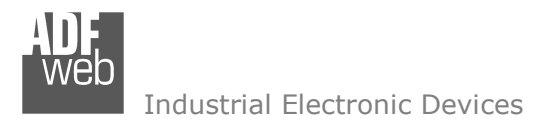

User Manual **BACnet slave/ CANopen**

Document code: MN67678 ENG Revision 1.001 Page 27 of 41

## **SET SDO CLIENT:**

By pressing the "**Set SDO Client**" button from the main window for SW67678 (Fig. 2) the window "Set SDO Client Access" appears (Fig. 5aand 5b).

With the SDO Client the HD67678-A1 converter can read and/or write the data from other devices connected in the network CANopen.

It is divided in two parts, the " SDO Read" and the "SDO Write". The first part is used to read, using the SDOs, the data in another device and then put this data in the BACnet side. The second part is used to write, using the SDO, the data present in the BACnet side to other CANopen devices.

The data of the columns in the "**SDORead**" have the following meanings:

- In the field "**ID Device**" insert the ID of the device used to read the data;
- In the field "**Index**" the address for the SDO is defined;
- In the field "**SubIndex**" the second address for the SDO is defined;
- In the field "**N Byte**" the dimension of the SDO is defined (it can be 1, 2, or 4);
- In the field "**Poll Time**" insert the time to make this request;
- 灩 **Set SDO Client Access** SW67678 **Set SDO Client Access** SDO Read SDO Write SubIndex N Byte Poll Time Add Byte1 Add Byte2 Add Byte3 Add Byte4 Mnemonic N. **ID Device Index**  $\boldsymbol{\wedge}$  $\mathbf{1}$ lı. 0x3001  $0x00$  $\vert$  1 1000  $\overline{7}$  $\overline{2}$ 12. ls. ۱ę. 0x3002  $0x00$ 2 2000 3.  $|_{3}$ 0x3003  $|4\rangle$ 3000  $10$  $11$  $12<sup>12</sup>$ 13  $0x00$  $\overline{4}$  $\checkmark$ 眪 **X** Cancel  $\mathcal{O}$  ok Delete Row Insert Row

*Figure 5a: "Set SDO Client Access – SDO Read" window*

- In the field "**Address Byte1**" the address of the BACnet array where coping the first byte of the SDO read is defined;
- In the field "**Address Byte2**" the address of the BACnet array where coping the second byte of the SDO read is defined (only if N Byte is 2 or 4);
- In the field "**Address Byte3**" the address of the BACnet array where coping the third byte of the SDO read is defined (only if N Byte is 4);
- In the field "**Address Byte4**" the address of the BACnet array where coping the fourth byte of the SDO read is defined (only if N Byte is 4);
- In the field "**Mnemonic**" the description for the SDO is defined.

Document code: MN67678 ENG Revision 1.001 Page 28 of 41

Industrial Electronic Devices

It is possible to configure a maximum of 256 read SDOs in the "Set SDO Client Access – SDO Read" section.

The data of the columns in the "**SDOWrite**" have the following meanings:

- In the field "**ID Device**" insert the ID of the device used to write the data;
- In the field "**Index**" the address for the SDO is defined;
- In the field "**SubIndex**" the second address for the SDO is defined;
- In the field "**N Byte**" the dimension of the SDO is defined (it can be 1, 2, or 4);
- In the field "**Poll Time**" insert the time to make this request;
- If the field "**On Change**" is checked, the gateway send the Write SDO request when the data change the value;
- In the field "**Address Byte1**" the address of the BACnet array where reading the first byte of the SDO write is defined;
- In the field "**Address Byte2**" the address of the BACnet array where reading the second byte of the SDO write is defined (only if NByte is 2 or 4);
- In the field "**Address Byte3**" the address of the BACnet array where reading the third byte of the SDO write is defined (only if N Byte is 4);
- **→** In the field "Address Byte4" the address of the BACnet array where reading the fourth byte of the SDO write is defined (only if N Byte is 4);
- In the field "**Mnemonic**" the description for the SDO is defined.

#### Note:

It is possible to configure a maximum of 256 write SDOs in the "Set SDO Client Access – SDO Write" section.

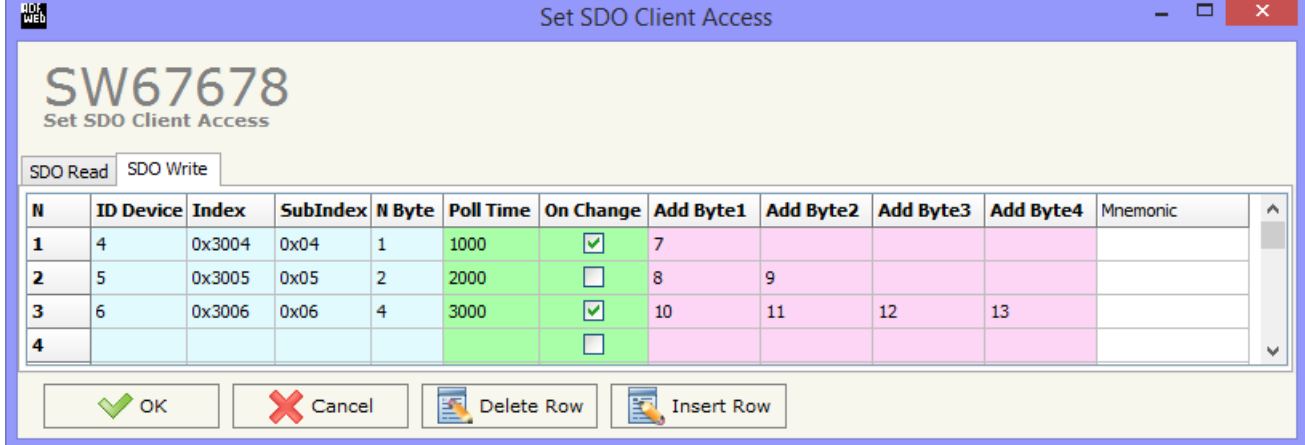

*Figure 5b: "Set SDO Client Access – SDO Write" window*

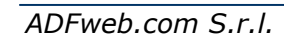

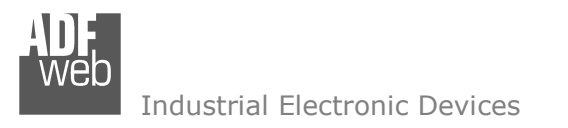

User Manual **BACnet slave/ CANopen**

Document code: MN67678 ENG Revision 1.001 Page 29 of 41

## **SET PDO ACCESS:**

By pressing the "**Set PDO Access**" button from the main window for SW67678 (Fig. 2) the window "Set PDO Access" appears (Fig. 6a and 6b).

This window is made to create the Receive and Transmit PDOs in CANopen side, and to indicate which bytes are associated to these PDOs.

It is divided in two parts, the "Receive PDO" and the "Transmit PDO". The first part is used to Receive PDO in the CANopen network and copy the data in the BACnet side. The second part is used to Transmit PDO in the CANopen network with the data of BACnet side.

The data of the columns in the "**Receive PDO**" have the following meanings:

- In the Field "**Cob-ID**" the address for the PDO is defined;
- In the Field "**Dimension**" the dimension of the PDO is defined (it can be between 1 and 8);
- In the Field "**Add B1**" the address of the BACnet array where saving the first byte of the PDO is defined;
- **→** In the Field "**Add B2**" the address of the BACnet array where saving the second byte of the PDO is defined (only if **Dimension** > 1);

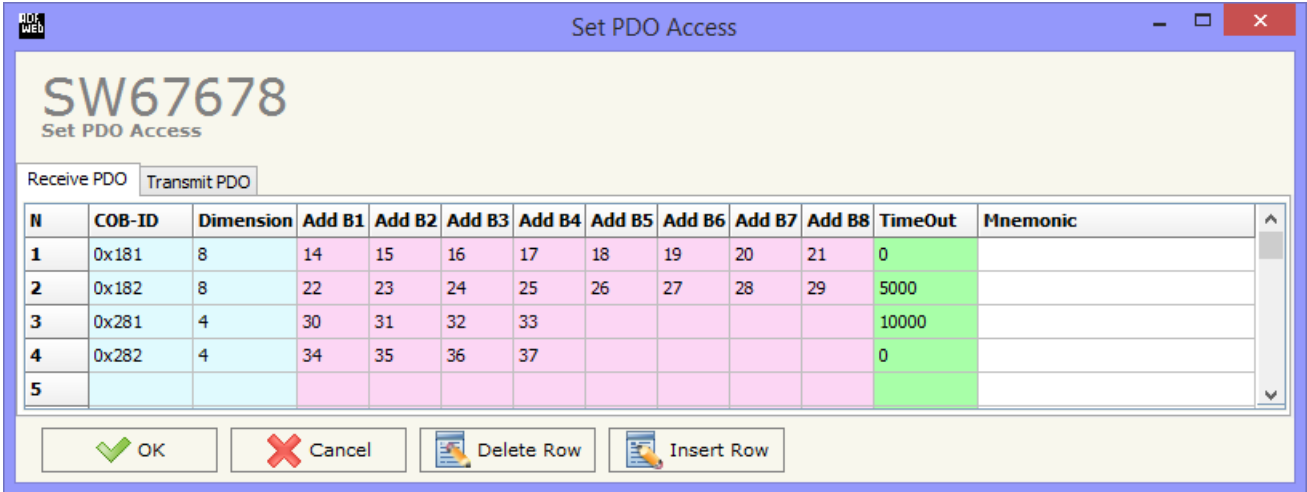

 $\div$  In the Field "Add B3" the address *Figure 6a: "Set PDO Access – Receive PDO" window*

 of the BACnet array where saving the third byte of the PDO is defined (only if **Dimension** > 2);

- In the Field "**Add B4**" the address of the BACnet array where saving the fourth byte of the PDO is defined (only if **Dimension** > 3);
- In the Field "**Add B5**" the address of the BACnet array where saving the fifth byte of the PDO is defined (only if **Dimension** > 4);
- In the Field "**Add B6**" the address of the BACnet array where saving the sixth byte of the PDO is defined (only if **Dimension** > 5);
- In the Field "**Add B7**" the address of the BACnet array where saving the seventh byte of the PDO is defined (only if **Dimension** > 6);
- In the Field "**Add B8**" the address of the BACnet array where saving the eighth byte of the PDO is defined (only if **Dimension** > 7);
- The field "**TimeOut**" is used for put at zero the data into BACnet if the PDO arrives with a frequency less than the time expressed in the field. If the value in the field is 0, means that you don't want to use this feature, and so the value is never deleted;

Document code: MN67678 ENG Revision 1.001 Page 30 of 41

Industrial Electronic Devices

In the field "**Mnemonic**" the description for the PDO is defined.

# Note:

It is possible to configure a maximum of 30 Receive PDO in the "Set PDO Access – Receive PDO".

The data of the columns in the "**Transmit PDO**" have the following meanings:

- In the Field "**Cob-ID**" the address for the PDO is defined;
- In the Field "**Dimension**" the dimension of the PDO is defined (it can be between 1 and 8);
- **★** In the Field "Add B1" the address of the BACnet array that will be loaded in the first byte of the PDO is defined;
- **→** In the Field "Add B2" the address of the BACnet array that will be loaded in the second byte of the PDO is defined (only if **Dimension**  $> 1$ ;

| 圖<br>▭<br>$\overline{\phantom{0}}$<br>Set PDO Access                                  |               |   |    |    |    |    |    |    |    |    |      | $\boldsymbol{\mathsf{x}}$                                                                      |  |              |
|---------------------------------------------------------------------------------------|---------------|---|----|----|----|----|----|----|----|----|------|------------------------------------------------------------------------------------------------|--|--------------|
| SW67678<br><b>Set PDO Access</b><br><b>Transmit PDO</b><br>Receive PDO                |               |   |    |    |    |    |    |    |    |    |      |                                                                                                |  |              |
| 'N                                                                                    | <b>COB-ID</b> |   |    |    |    |    |    |    |    |    |      | Dimension Add B1 Add B2 Add B3 Add B4 Add B5 Add B6 Add B7 Add B8 Send Time On Change Mnemonic |  | A            |
| 1                                                                                     | 0x201         | 8 | 14 | 15 | 16 | 17 | 18 | 19 | 20 | 21 | 1000 | ×                                                                                              |  |              |
| 2                                                                                     | 0x202         | 8 | 22 | 23 | 24 | 25 | 26 | 27 | 28 | 29 | 1000 |                                                                                                |  |              |
| з                                                                                     | 0x301         | 4 | 30 | 31 | 32 | 33 |    |    |    |    | 5000 | 罓                                                                                              |  |              |
| 4                                                                                     | 0x302         | 4 | 34 | 35 | 36 | 37 |    |    |    |    | 5000 | 罓                                                                                              |  |              |
| 5                                                                                     |               |   |    |    |    |    |    |    |    |    |      |                                                                                                |  | $\checkmark$ |
| 圂<br>圂<br><b>X</b> Cancel<br>$\curvearrowright$ ok<br>Delete Row<br><b>Insert Row</b> |               |   |    |    |    |    |    |    |    |    |      |                                                                                                |  |              |

*Figure 6b: "Set PDO Access – Transmit PDO" window*

- In the Field "**Add B3**" the address of the BACnet array that will be loaded in the third byte of the PDO is defined (only if **Dimension**   $> 2$ :
- In the Field "**Add B4**" the address of the BACnet array that will be loaded in the fourth byte of the PDO is defined (only if **Dimension**  $> 3$ ;
- In the Field "**Add B5**" the address of the BACnet array that will be loaded in the fifth byte of the PDO is defined (only if **Dimension** <sup>&</sup>gt; 4);
- In the Field "**Add B6**" the address of the BACnet array that will be loaded in the sixth byte of the PDO is defined (only if **Dimension**   $> 5$ );
- In the Field "**Add B7**" the address of the BACnet array that will be loaded in the seventh byte of the PDO is defined (only if **Dimension**  $> 6$ ;
- In the Field "**Add B8**" the address of the BACnet array that will be loaded in the eighth byte of the PDO is defined (only if **Dimension**  $> 7$ :

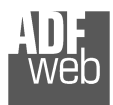

Document code: MN67678\_ENG Revision 1.001 Page 31 of 41

- In the Field "**Send Time** " insert the interval used to send the PDO. The time is in milliseconds;
- If the field "**On Change**" is checked, the gateway send the Transmit PDO when the data change the value;
- In the field "**Mnemonic**" the description for the PDO is defined.

#### Note:  $\sqrt{2}$

It is possible to configure a maximum of 30 Transmit PDO in the "Set PDO Access – Transmit PDO".

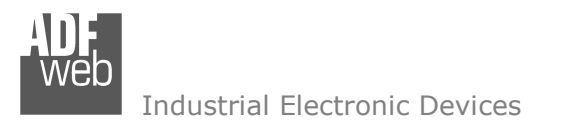

User Manual **BACnet slave/ CANopen**

Document code: MN67678\_ENG Revision 1.001 Page 32 of 41

## **SET BACNET ACCESS:**

By Pressing the "**Set BACnet Access** " button from the main window for SW67678 (Fig. 2) the window "*BACnet Set Access*" appears (Fig. 7).

The window is divided in two parts, the "BACnet in Read" that contains the BACnet objects readable by a BACnet master (the CANopen data associated to these objects arrives to the converter); and "BACnet in write" that contains the BACnet objects writeable by a BACnet master (the CANopen data associated to these objects are sent by the Converter).

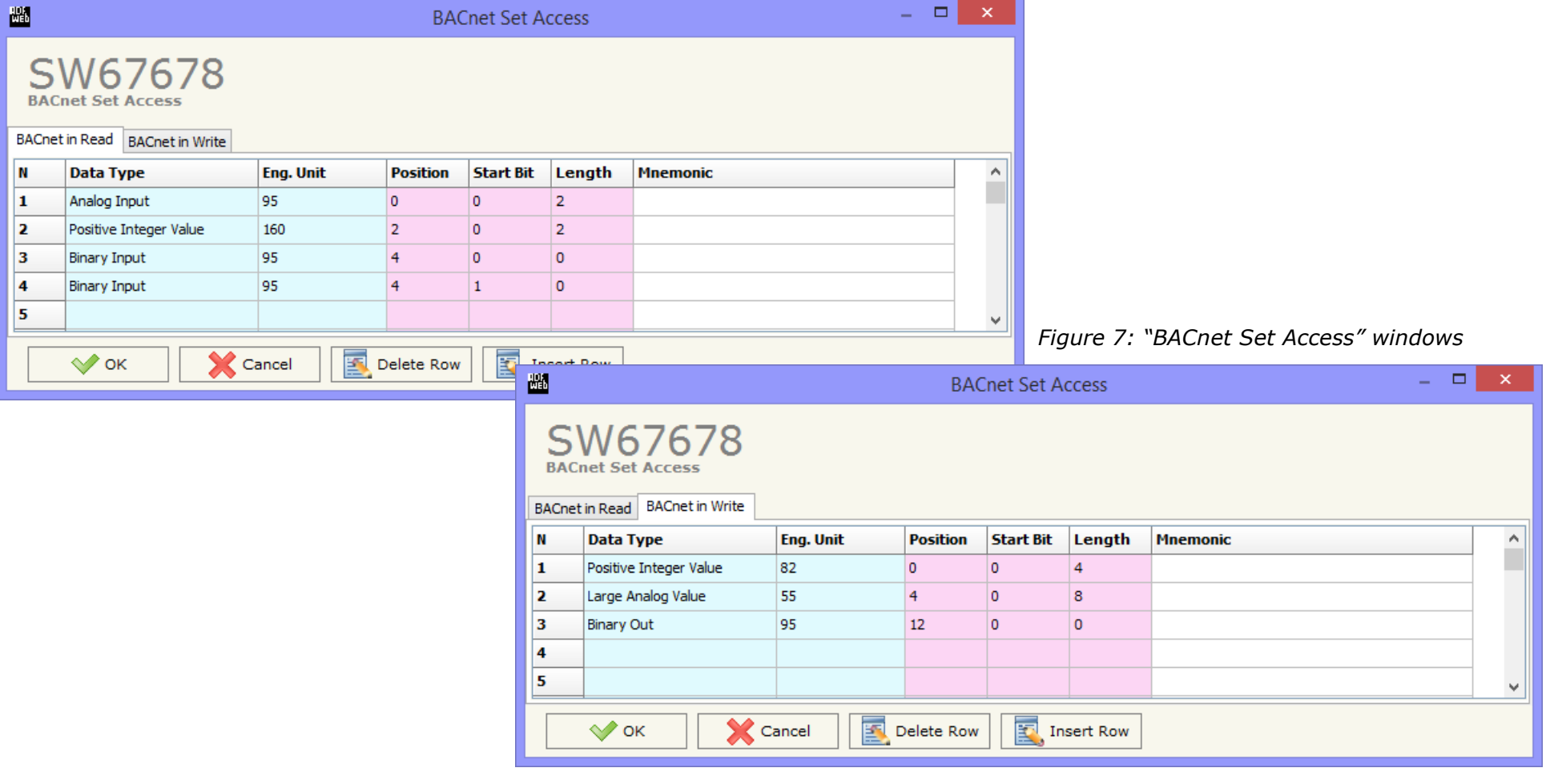

Document code: MN67678 ENG Revision 1.001 Page 33 of 41

Industrial Electronic Devices

The meaning of the fields in the window are the follows:

- In the field "**Data Type**" is possible to select the BACnet object data type;
- In the field "**Eng. Unit**", with double click the window "*Select the BACnet Engineering Unit*" appears (Fig. 9);
- In the field "**Position**" is possible to select the position where take/save the data from a 6000 bytes array;
- The field "**Start Bit**" is used for the "Binary In" and "Binary Out" BACnet objects;
- The field "**Length**" is used for all the others BACnet objects.

## Notes:

 On "BACnet in Write" the dimensions (Length) of the variable is fixed. 'Analog Output' occupies 4 bytes, 'Positive Integer Value' occupies 4 bytes, 'Large Analog Value' occupies 8 bytes and 'Binary Out' occupies 1 byte.

The "BACnet in Write" object are also readable.

For writeing the data, using 'Present\_Value' property, is necessary to use the Type 'Real' for the 'Analog Output', Type 'Double' for the 'Large Analog Value', Type 'Unsigned' for the 'Positive Integer Value' and Type 'Enumerated' for the 'Binary Output'.

The "Mnemonic" field is readable like 'Object\_Name' and 'Description' property of BACnet variable.

Is possible to insert directly the Unit (using its unique number) by compiling the "**Selected BACnet Engineering Unit**" field; or by selecting with the fields "**Select the Type**" and "**Select unit**" the Type/Unit desired. If the second way is used, is necessary to press the "**Select Engineering Unit**" button for confirm the choice.

#### **OBJECTS MAP:**

By Pressing the "**Objects Map**" button from the main window for SW67678 (Fig. 2) is possible to create a .csv document with the map of BACnet Objects.

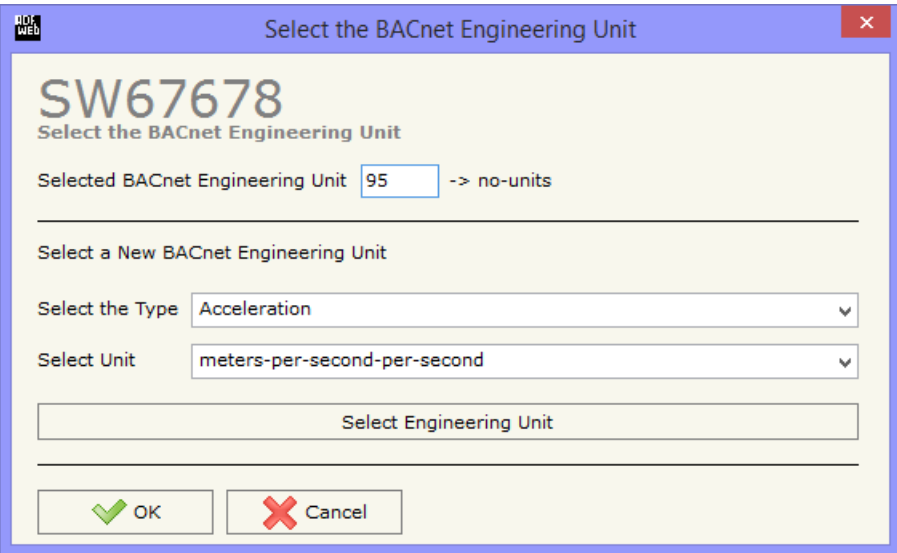

*Figure 8: "Select the BACnet Engineering Unit" window*

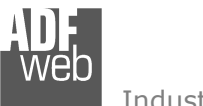

Document code: MN67678 ENG Revision 1.001 Page 34 of 41

## **UPDATE DEVICE:**

By pressing the "**Update Device**" button, it is possible to load the created Configuration into the device; and also the Firmware, if necessary.

If you don't know the actual IP address of the device you have to use this procedure:

- Turn off the Device;
- **►** Put Dip2 of 'Dip-Switch A' in ON position;
- $\div$  Turn on the device
- Connect the Ethernet cable;
- Insert the IP "**192.168.2.205**";
- **→** Press the "**Ping**" button, "Device Found! must appear";
- Press the "**Next**" button;
- $\bullet$  Select which operations you want to do;
- Press the "**Execute update firmware**" button to start the upload;
- When all the operations are "OK" turn off the Device;
- Put Dip2 of 'Dip-Switch A' in OFF position;
- $\div$  Turn on the device.

At this point the configuration/firmware on the device is correctly updated.

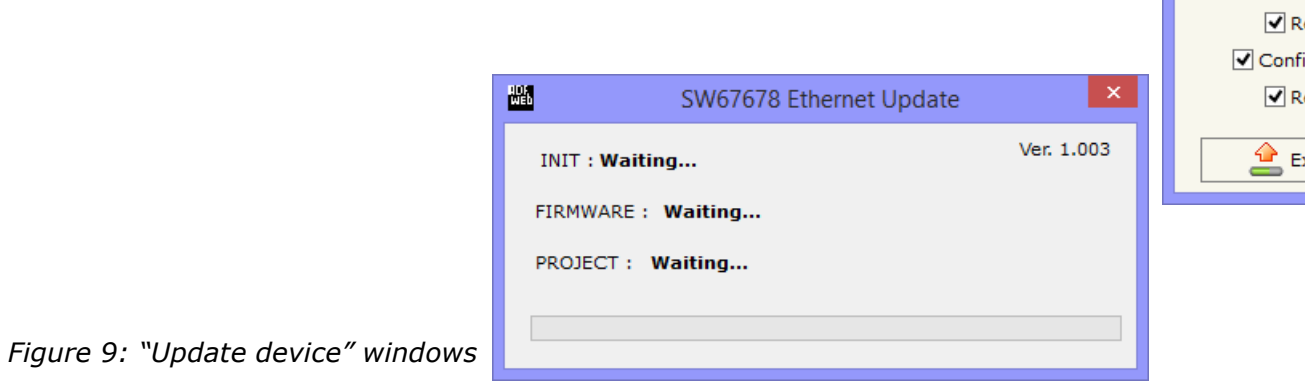

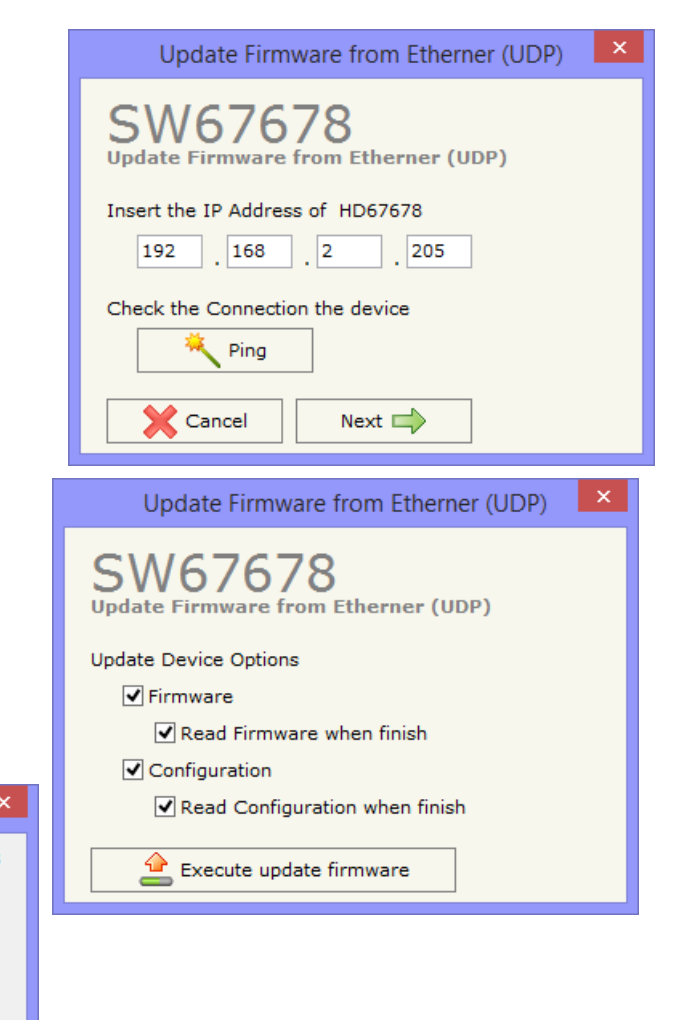

Document code: MN67678 ENG Revision 1.001 Page 35 of 41

Industrial Electronic Devices

If you know the actual IP address of the device, you have to use this procedure:

- Turn on the Device with the Ethernet cable inserted;
- $\bullet$  Insert the actual IP of the Converter;
- Press the "**Ping**" button, must appear "Device Found!";
- Press the "**Next**" button;
- $\bullet$  Select which operations you want to do;
- Press the "**Execute update firmware**" button to start the upload;
- $\ast$  When all the operations are "OK" the device automatically goes at Normal Mode.

At this point the configuration/firmware on the device is correctly update.

## Note:

 When you install a new version of the software, if it is the first time it is better you do the update of the Firmware in the HD67678 device.

## Note:

When you receive the device, for the first time, you also have to update the Firmware in the HD67678 device.

## Warning:

 If Fig. 10 appears when you try to do the Update try these points before seeking assistance:

- $\bullet$  Try to repeat the operations for the update;
- $\div$  Trv with another PC:
- $\div$  Try to restart the PC;
- $\bullet$  If you are using the program inside a Virtual Machine, try to use it in the main Operating System;
- $\bullet$  If you are using Windows Seven or Vista or 8, make sure that you have the administrator privileges;
- $\div$  Pay attention to the Firewall lock;
- $\div$  Check the LAN settings.

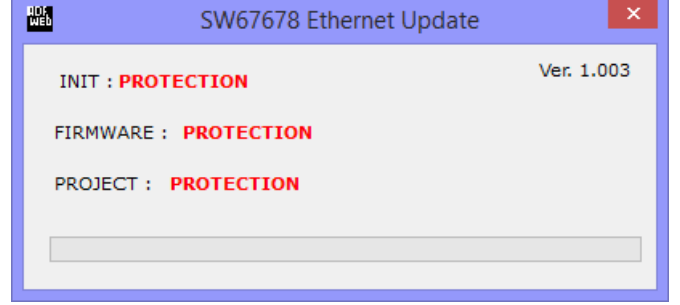

#### *Figure 10: "Protection" window*

In the case of HD67678 you have to use the software "SW67678": www.adfweb.com\download\filefold\SW67678.zip.

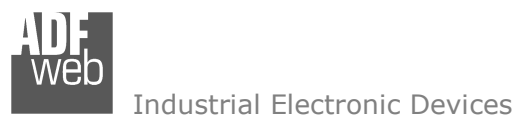

Document code: MN67678\_ENG Revision 1.001 Page 36 of 41

## **MECHANICAL DIMENSIONS:**

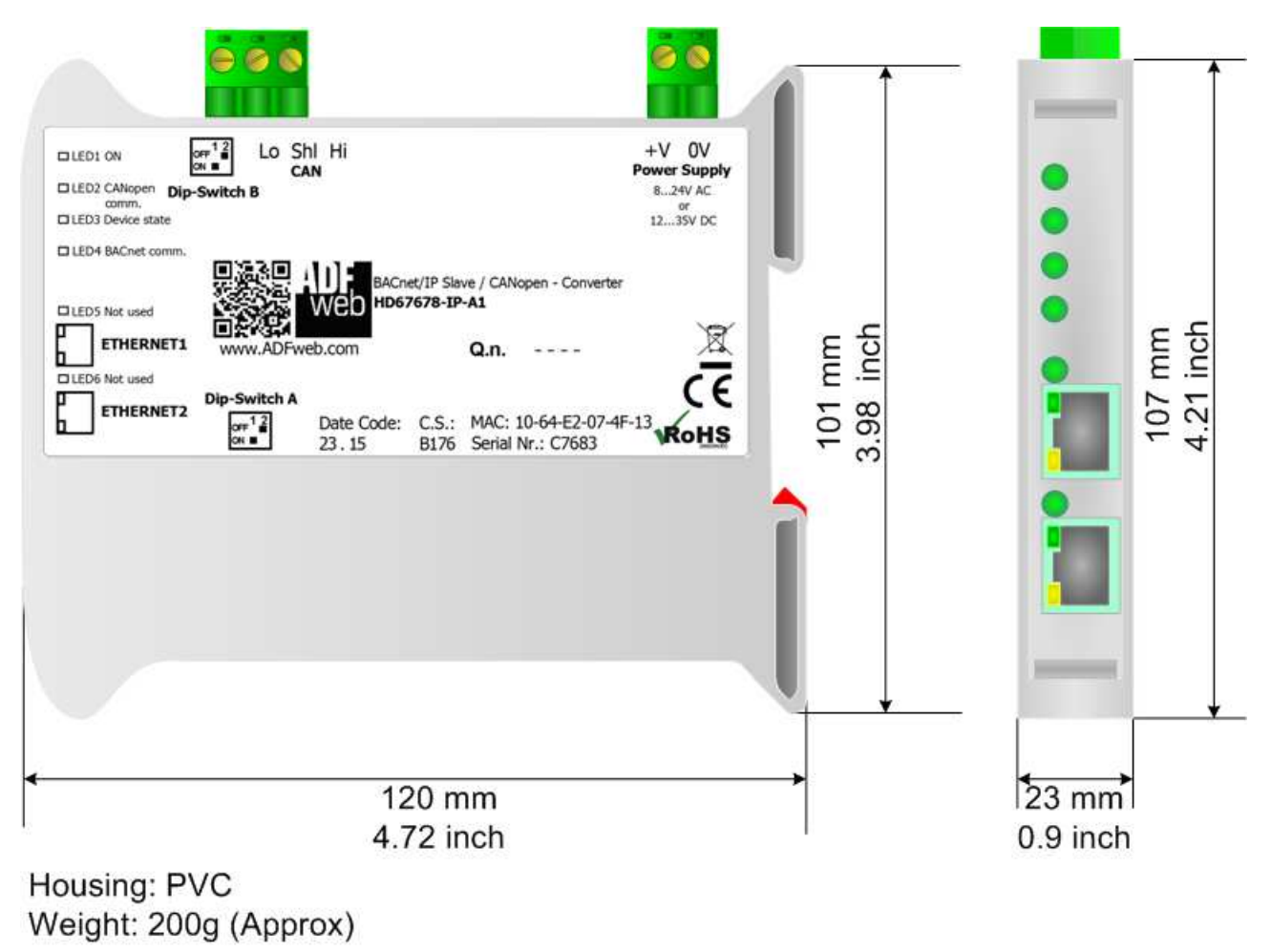

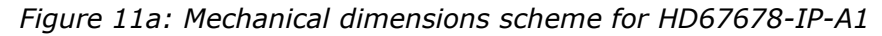

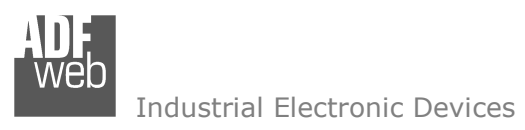

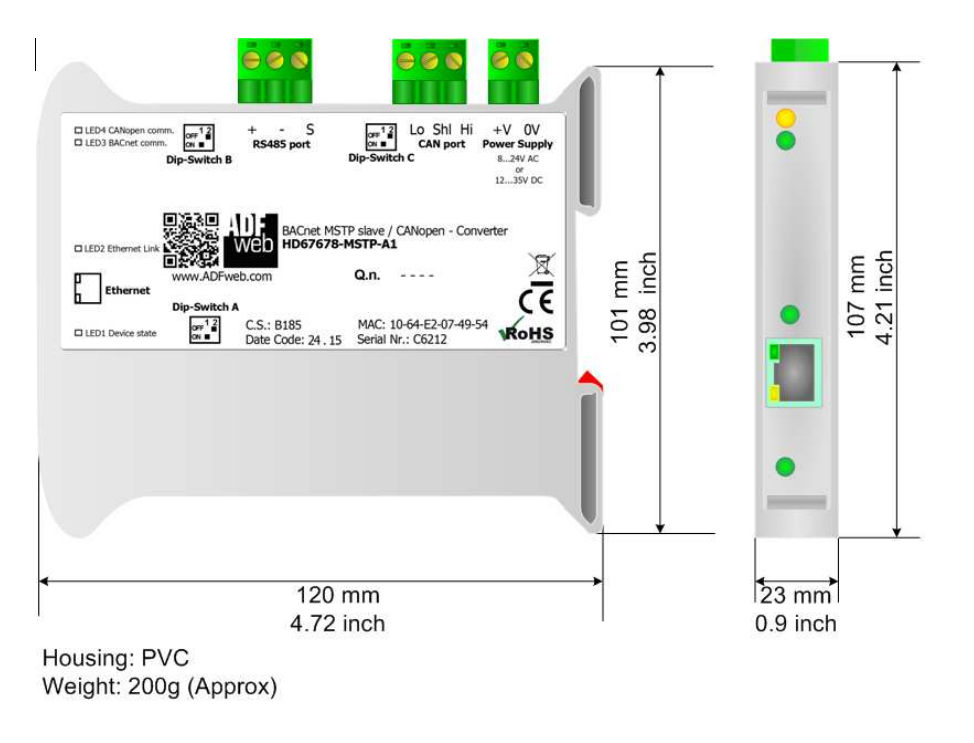

*Figure 11b: Mechanical dimensions scheme for HD67678-MSTP-A1*

# User Manual **BACnet slave/ CANopen**

Document code: MN67678 ENG Revision 1.001 Page 37 of 41

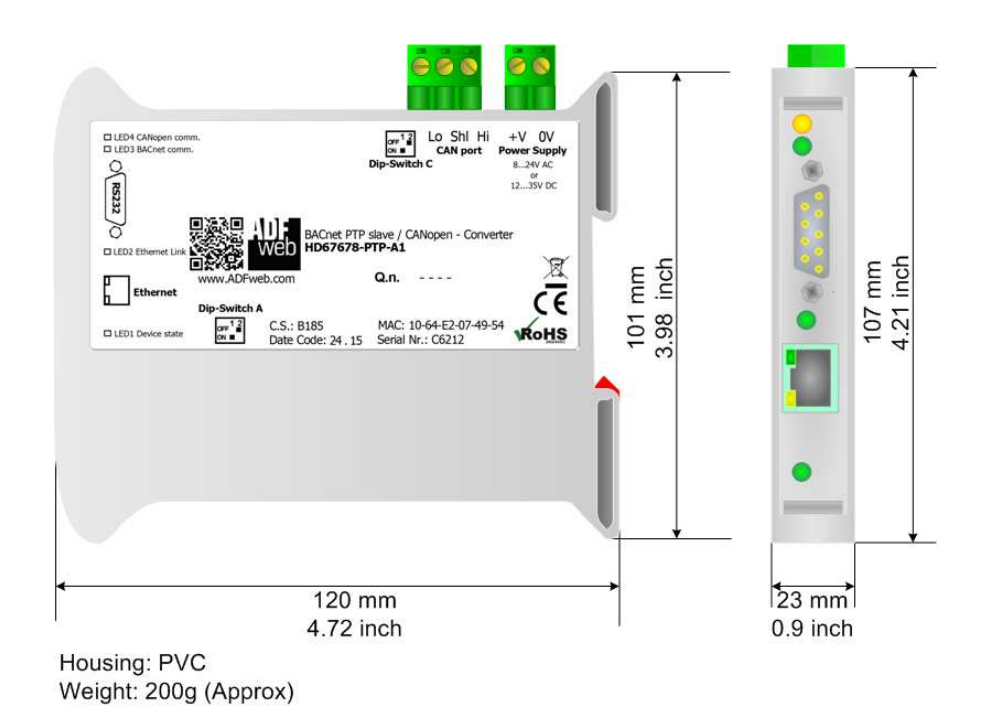

*Figure 11c: Mechanical dimensions scheme for HD67678-PTP-A1*

Document code: MN67678\_ENG Revision 1.001 Page 38 of 41

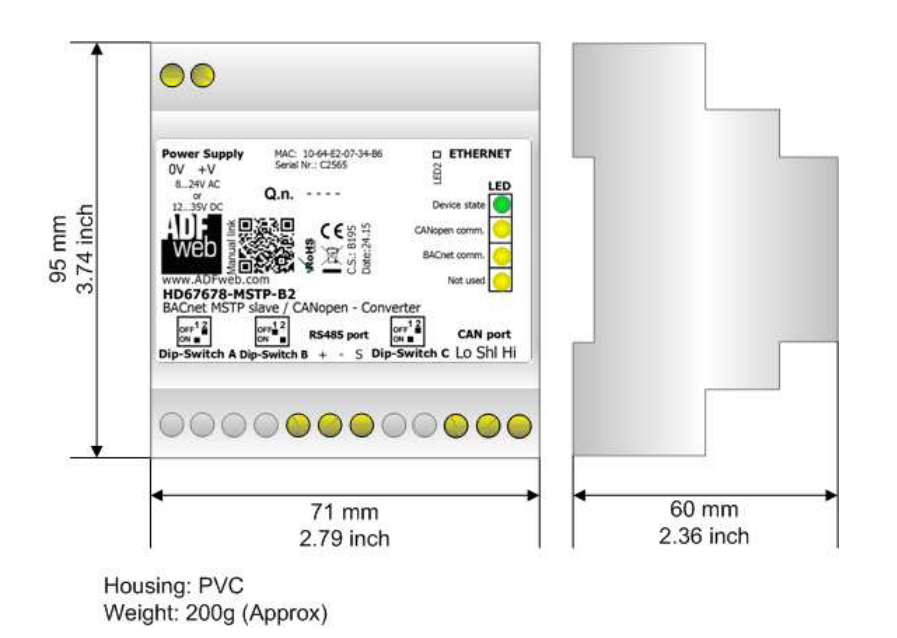

*Figure 11d: Mechanical dimensions scheme for HD67678-MSTP-B2*

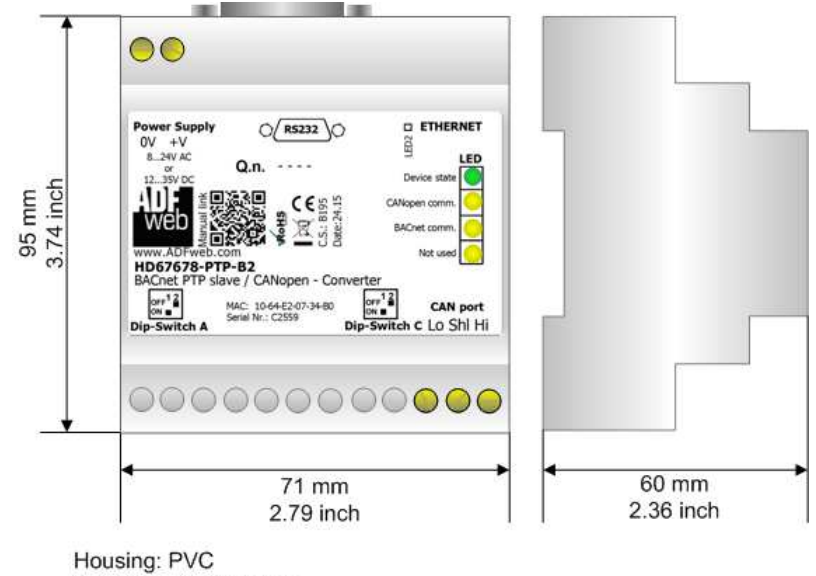

Weight: 200g (Approx)

*Figure 11e: Mechanical dimensions scheme for HD67678-PTP-B2*

User Manual **BACnet slave/ CANopen**

Document code: MN67678 ENG Revision 1.001 Page 39 of 41

## **ORDERING INFORMATIONS:**

The ordering part number is formed by a valid combination of the following:

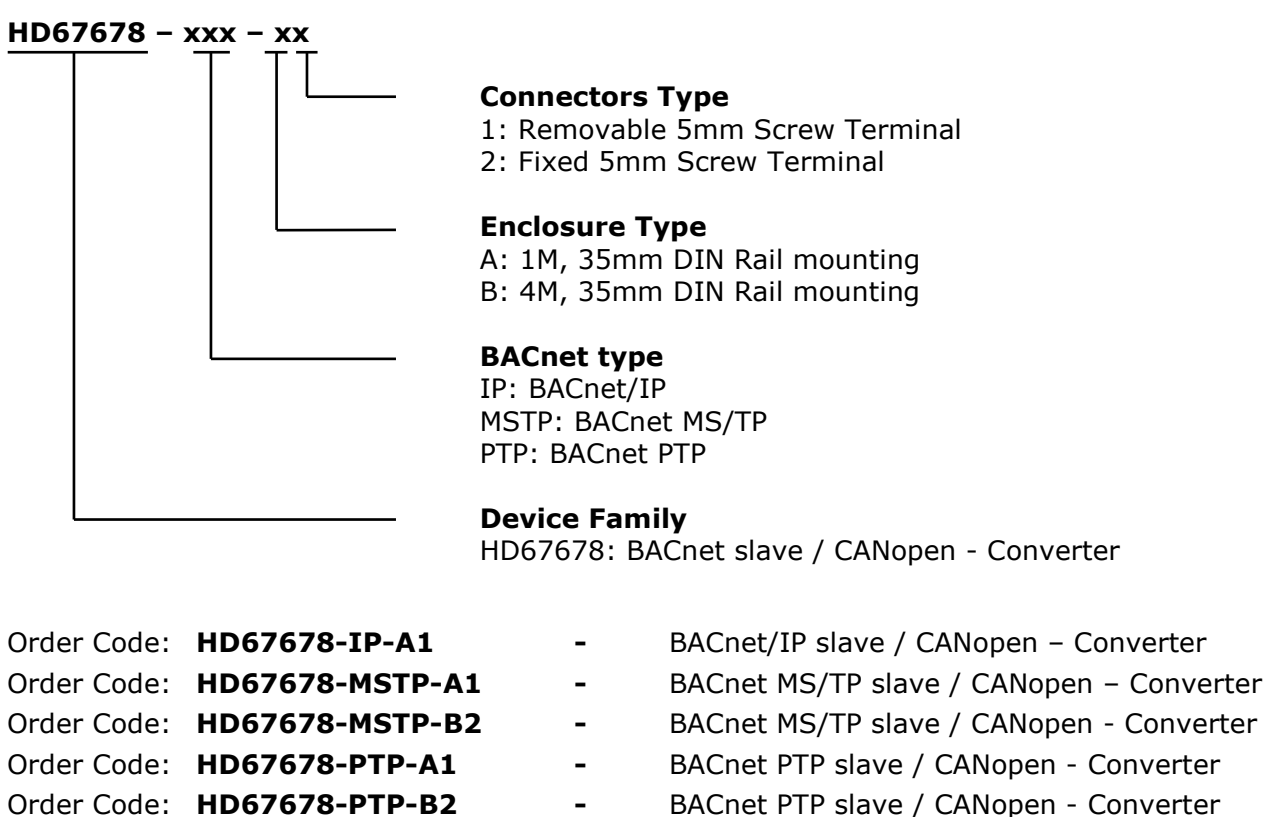

#### **ACCESSORIES:**

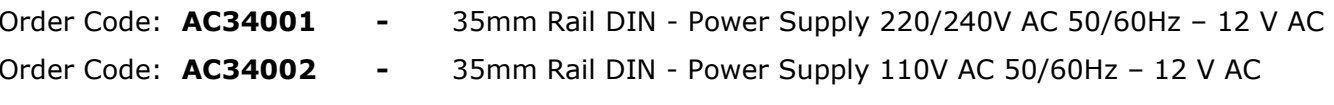

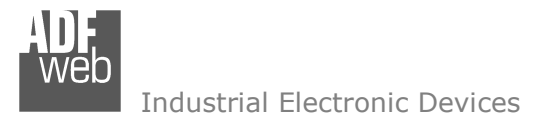

Document code: MN67678 ENG Revision 1.001 Page 40 of 41

## **DISCLAIMER:**

All technical content within this document can be modified without notice. The content of the document is a under continual renewal. For losses due to fire, earthquake, third party access or other accidents, or intentional or accidental abuse, misuse, or use under abnormal conditions repairs are charged to the user. ADFweb.com S.r.l. will not be liable for accidental loss of use or inability to use this product, such as loss of business income. ADFweb.com S.r.l. shall not be liable for consequences of improper use.

#### **OTHER REGULATIONS AND STANDARDS:**

#### **WEEE INFORMATION**

 Disposal of old electrical and electronic equipment (as in the European Union and other European countries with separate collection systems).

This symbol on the product or on its packaging indicates that this product may not be treated as household rubbish. Instead, it should be taken to an applicable collection point for the recycling of electrical and electronic equipment. If the product is disposed correctly, you will help prevent potential negative environmental factors and impact of human health, which could otherwise be caused by inappropriate disposal. The recycling of materials will help to conserve natural resources. For more information about recycling this product, please contact your local city office, your household waste disposal service or the shop where you purchased the product.

#### **RESTRICTION OF HAZARDOUS SUBSTANCES DIRECTIVE**

The device respects the 2002/95/EC Directive on the restriction of the use of certain hazardous substances in electrical **RoHS** and electronic equipment (commonly referred to as Restriction of Hazardous Substances Directive or RoHS).

## **CE MARKING**

 $\Gamma$   $\Gamma$  The product conforms with the essential requirements of the applicable EC directives.

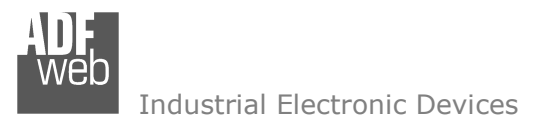

User Manual **BACnet slave/ CANopen**

Document code: MN67678 ENG Revision 1.001 Page 41 of 41

## **WARRANTIES AND TECHNICAL SUPPORT:**

For fast and easy technical support for your ADFweb.com SRL products, consult our internet support at www.adfweb.com. Otherwise contact us at the address support@adfweb.com

## **RETURN POLICY:**

If while using your product you have any problem and you wish to exchange or repair it, please do the following:

- Obtain a Product Return Number (PRN) from our internet support at www.adfweb.com. Together with the request, you need to provide detailed information about the problem.
- Send the product to the address provided with the PRN, having prepaid the shipping costs (shipment costs billed to us will not be accepted).

If the product is within the warranty of twelve months, it will be repaired or exchanged and returned within three weeks. If the product is no longer under warranty, you will receive a repair estimate.

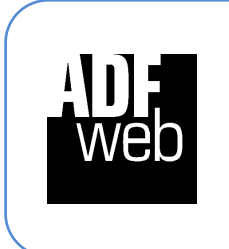

**ADFweb.com S.r.l.** Via Strada Nuova, 17 IT-31010 Mareno di Piave TREVISO (Italy) Phone +39.0438.30.91.31 Fax +39.0438.49.20.99 www.adfweb.com

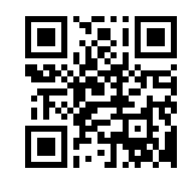